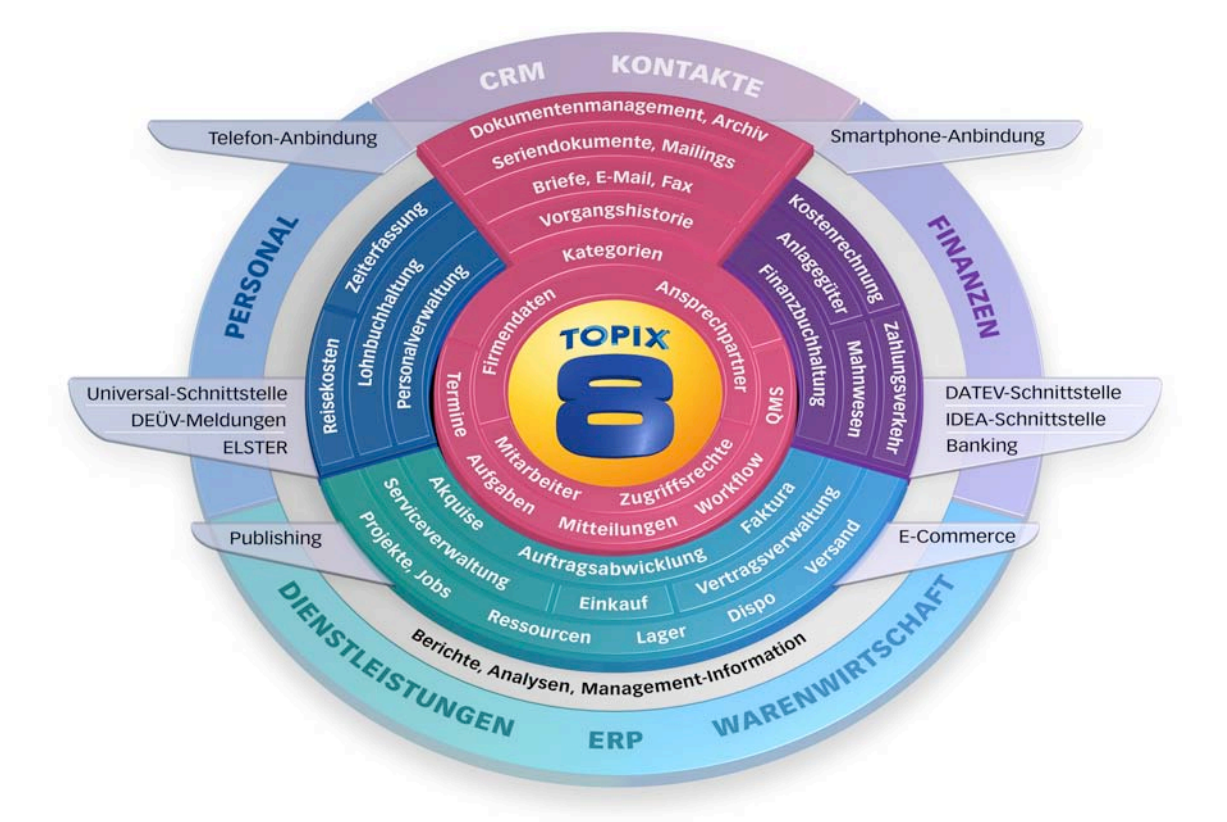

# **Finanzbuchhaltung**

**Basistraining**

# Basistraining zur TOPIX:8 Finanzbuchhaltung

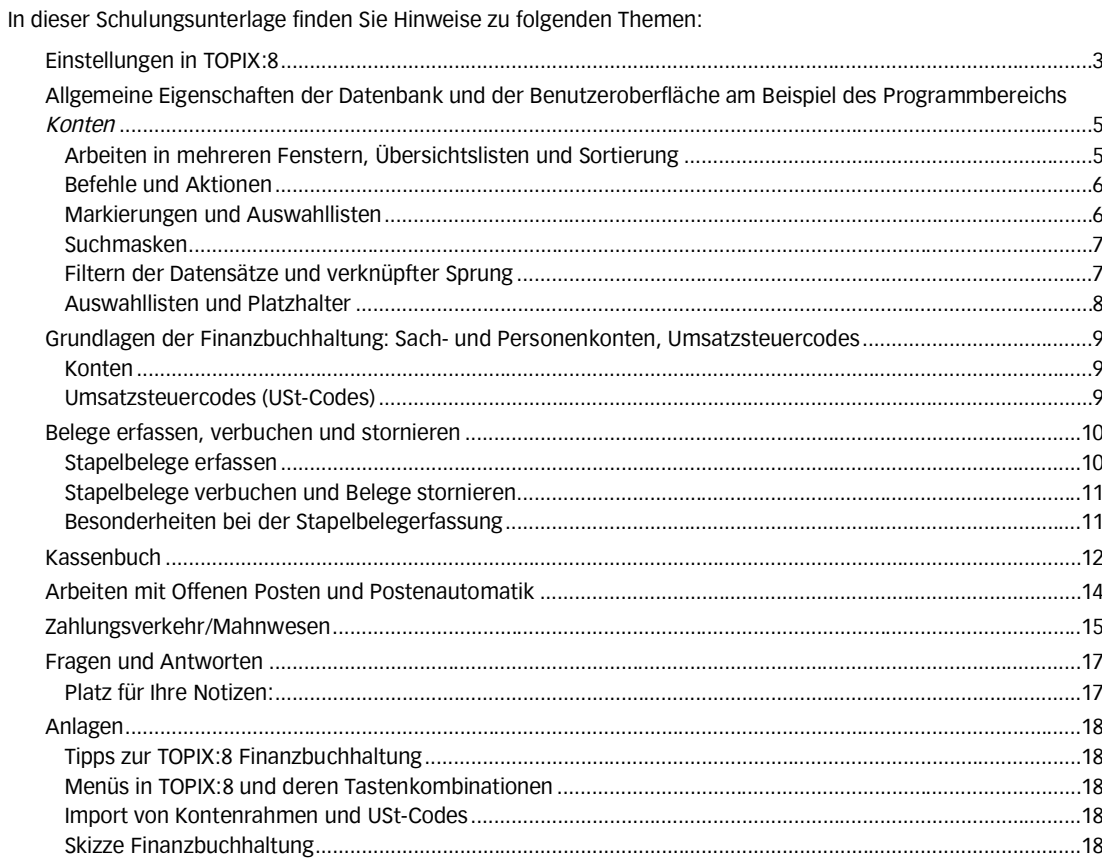

## Einstellungen in TOPIX:8

#### Im Menü *TOPIX8/Datei* > *Einstellungen ...* gibt es

- mandantenübergreifende Einstellungen, die für alle Benutzer aller Mandanten gelten
- **o** mandantenspezifische Einstellungen, die für alle Benutzer des angezeigten Mandanten gelten
- benutzerspezifische Einstellungen, die für den angemeldeten Benutzer gelten

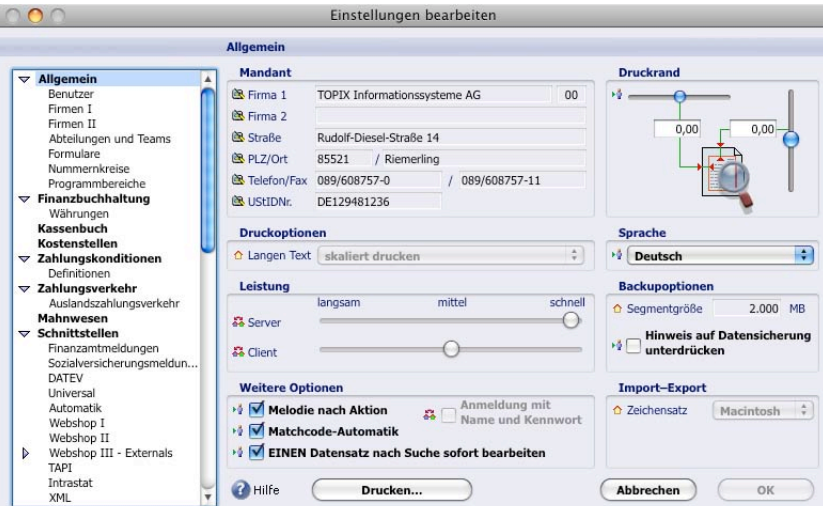

Diese Einstellung kann nur vom Administrator oder einem Benutzer mit Administratorrechten geändert werden

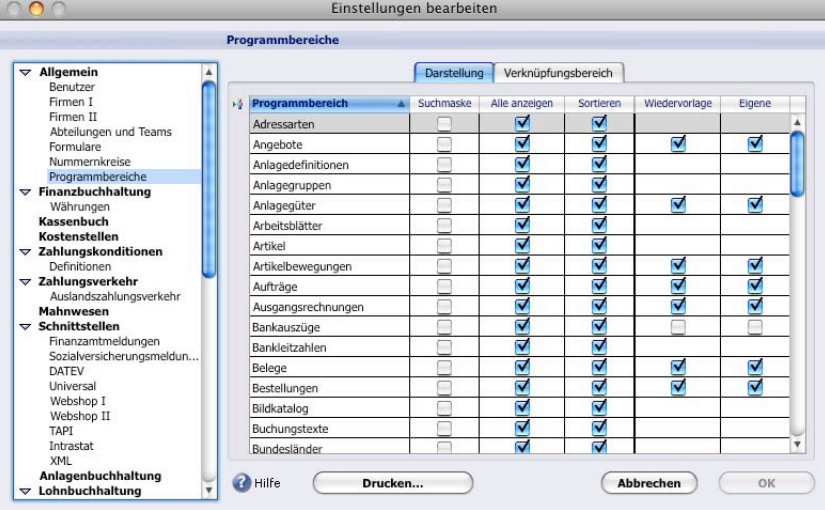

Benutzerspezifisch sind die Einstellungen z.B. in der hierarchischen Liste der *Programmbereiche*.

Die Einstellungen für die Konten, Buchungen und Posten erfolgen in der hierarchischen Liste unter *Finanzbuchhaltung*

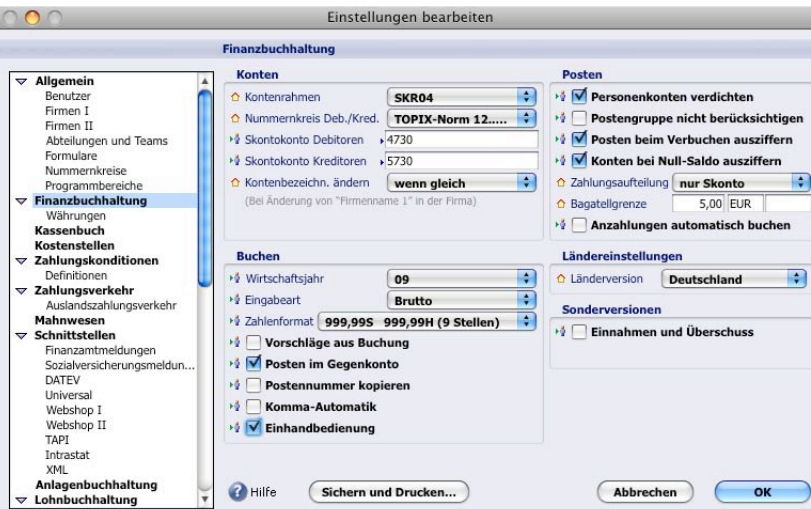

Die *Finanzbuchhaltung* in der hierarchischen Liste:

Für die Neuanlage von Konten ist unter *Finanzbuchhaltung* der jeweilige Nummernkreis einzustellen.

#### Die *Nummernkreise* in der hierarchischen Liste:

Bei Einrichtung der Datendatei muss entschieden werden, mit welchen Nummernkreisen für Kunden- und Lieferanten gearbeitet werden soll.

Die Kreditorennummern können fortlaufend vergeben werden, wenn diese über *Firmen* in der hierarchischen Liste angelegt werden und ein Nummernkreis für Lieferanten über *Nummernkreise* markiert wird.

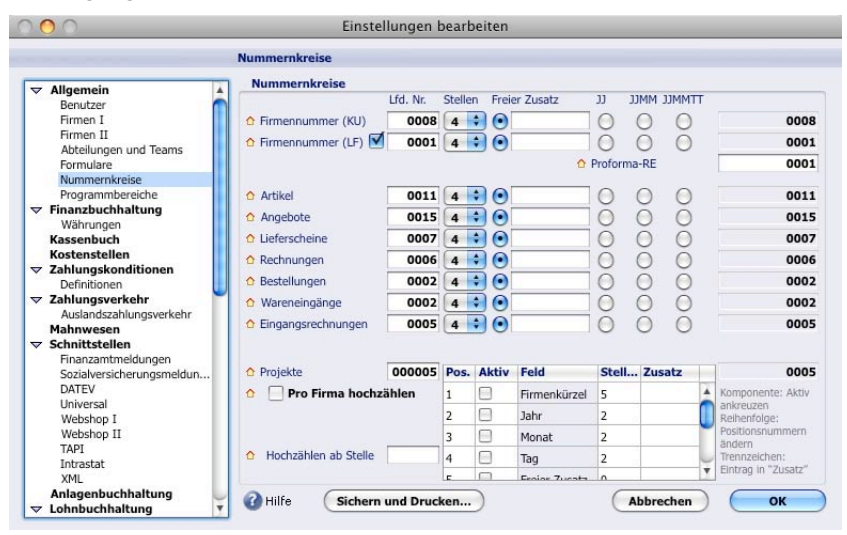

Die *Finanzbuchhaltung* wird um die Einstellungen zu den *Währungen* ergänzt.

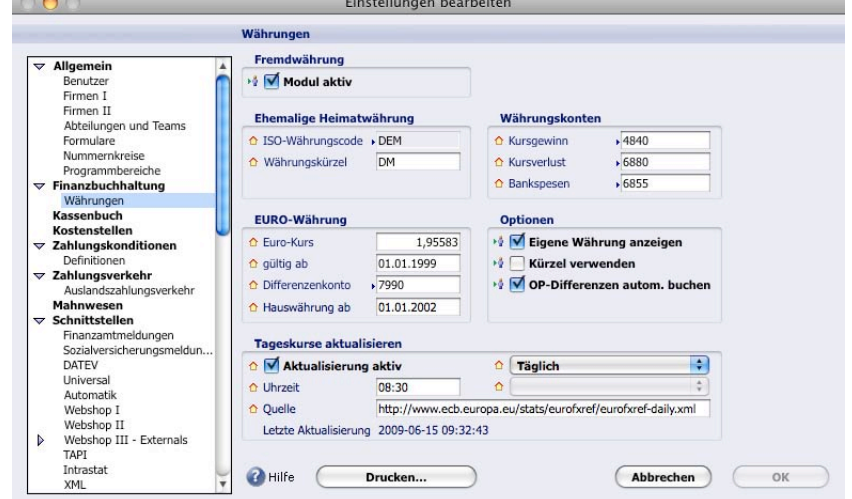

#### Allgemeine Eigenschaften der Datenbank und der Benutzeroberfläche am Beispiel des Programmbereichs Konten

#### Arbeiten in mehreren Fenstern, Übersichtslisten und Sortierung

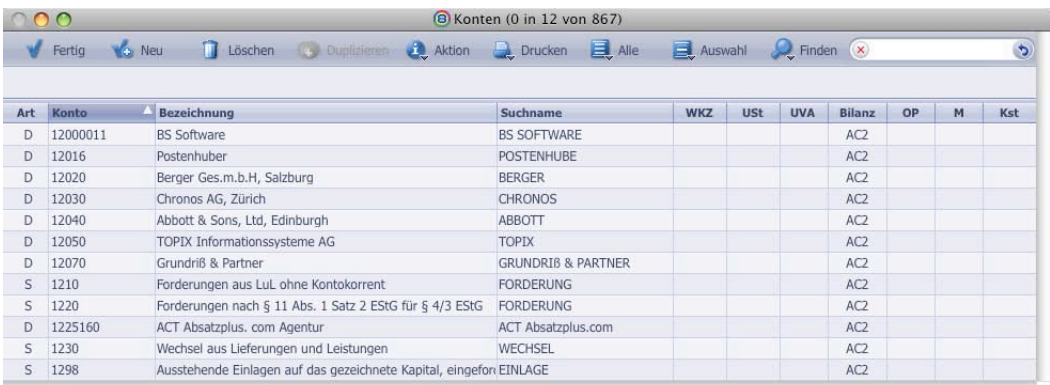

☞ Die folgenden Funktionen gelten für die Listendarstellung in allen Programmbereichen!

- Öffnen weiterer Fenster:
	- Mit gedrückter Taste «⇧» gewünschten Bereich wählen, siehe auch Menü *Fenster*.
- Alle Fensterpositionen beim Beenden von TOPIX:8 (auf Standardgröße nach links oben) zurücksetzen: Nach dem Befehl *Beenden* « $\mathcal{R} + \hat{C}$ » (Mac OS) bzw. «Strg+  $\hat{C}$ » (Windows) gedrückt halten, bis TOPIX:8 komplett beendet wurde.
- Fenster verschieben, wenn die Menüzeile unsichtbar ist: «⌘+ctrl» + Maustaste (Mac OS) bzw. «Ctrl» + beide Maustasten (Windows) Fenster in einem inaktiven (grauen) Bereich klicken, festhalten und verschieben
- Liste nach einer Spalte auf- oder absteigend sortieren: Klick auf Spaltenüberschrift sortiert Liste nach der jeweiligen Spalte. Erneuter Klick auf Spaltenüberschrift kehrt die Sortierung um
- Inhalt der Spalten kann benutzerspezifisch geändert werden: Einblendmenü am Ende der Spaltenüberschrift

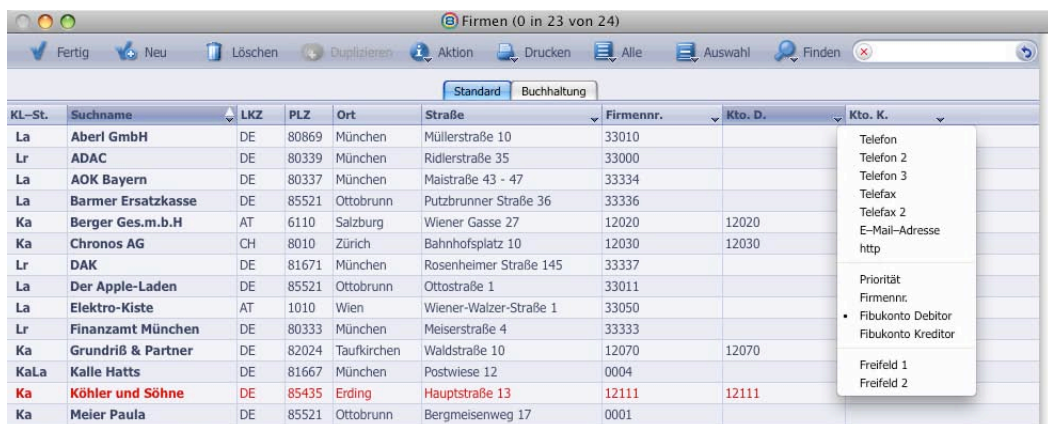

Die Übersichtsliste der Firmen hat neben einem Register Standard das Register Buchhaltung.

Schaltflächen mit geschlossenem Dreieck in Pfeilrichtung abwärts, z. B. Ducken öffnet Schaltflächenmenü:

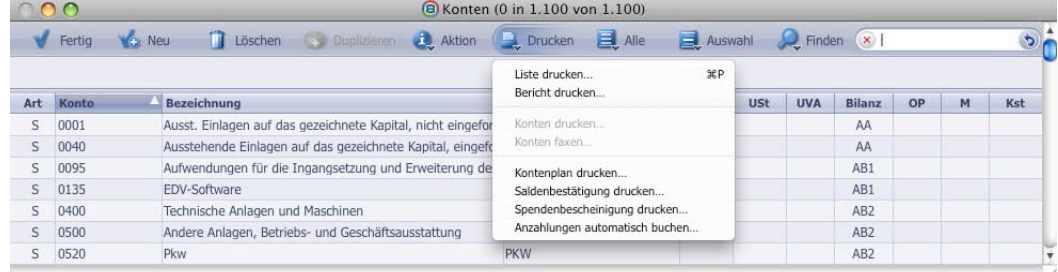

 Feldlegenden *R* (Rechenfeld, «=>) bzw. *T* (Textbaustein) einfügen: « $\mathcal{H} + \hat{C} + T$ » (Mac OS) bzw. «Strg+ $\hat{C}$ +T» (Windows) oder Klick auf **□** 

#### Befehle und Aktionen

Das Menü *Bearbeiten* ist dynamisch aufgebaut. Die meist gebrauchten Befehle können auch über Schaltflächen oder Tastenkombinationen eingegeben werden.

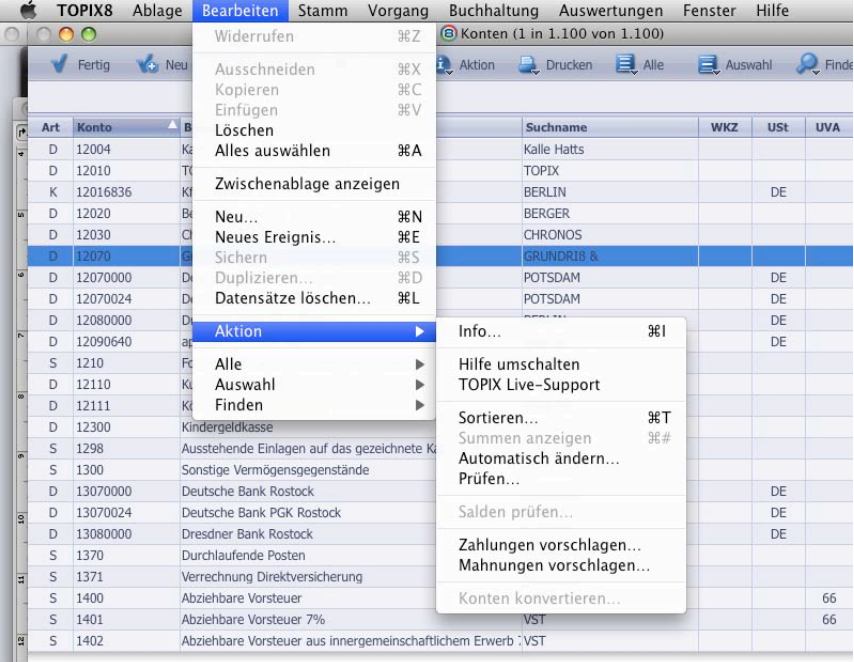

Alle für einen Programmbereich spezifischen Befehle sind im Menü *Bearbeiten* > *Aktion* (s.o.) und im Schaltflächenmenü (s.u.) aufgeführt.

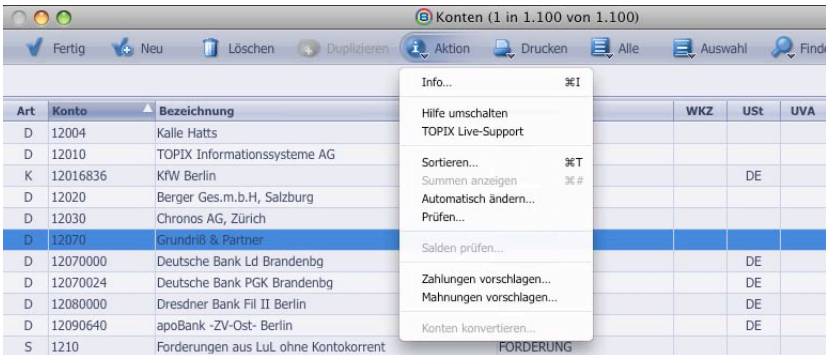

- *Aktion > Automatisch ändern*: Für Änderungen mehrerer Datensätze gleichzeitig
- *Aktion > Hilfe umschalten*: Hilfe zum Feld aktivieren

#### Markierungen und Auswahllisten

- Markieren einzelner, nicht zusammenhängender Zeilen: Mit gedrückter Taste «⌘» (Mac OS) bzw. «Strg» (Windows) einzelne Zeilen klicken
- Markieren zusammenhängender Zeilen: mit gedrückter Taste «⇧» mit der Maus die erste und die letzte Zeile klicken
- Markierte anzeigen: Über « $\# + M$ » (Mac OS) bzw. «Strg+M» (Windows) oder über die Schaltfläche **in Auswahl, Die Anzahl der** markierten angezeigten und aller Datensätze eines Bereichs sind in der Titelzeile sichtbar (1 in 12 von 867).
- Die Schaltfläche E <sup>alle</sup> zeigt alle Datensätze des Programmbereichs an Tastenkombination: «⌘+Y» (Mac OS) bzw. «Strg+Y» (Windows).

Suchmasken

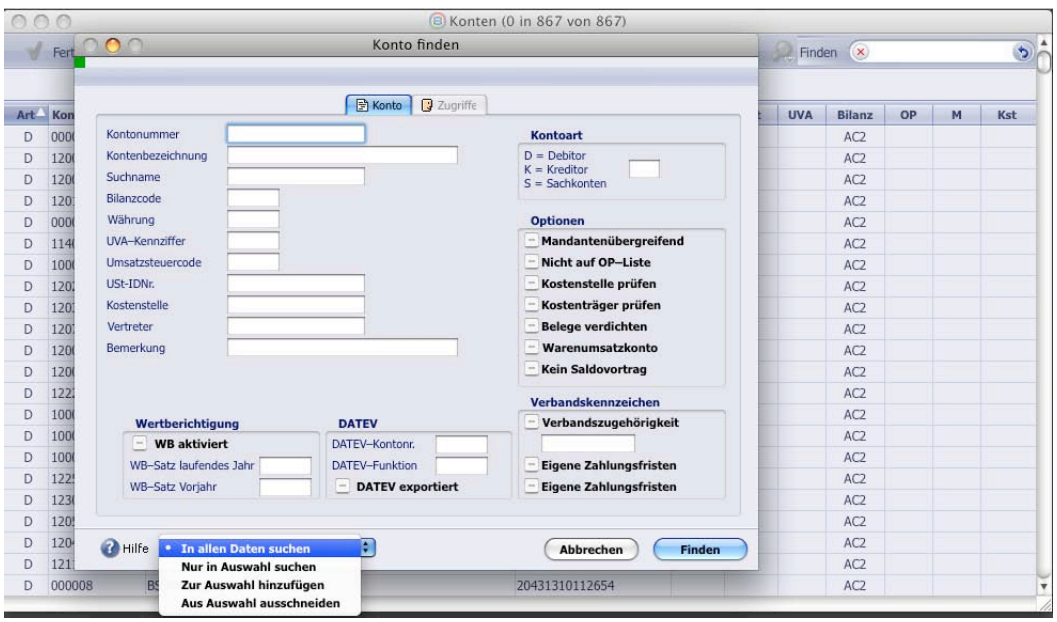

- Suche nach einen leeren Feld durch Eingabe des Zeichens «=»
- Ankreuzfelder haben drei Optionen zur Auswahl:

grau bei der Suche nicht berücksichtigt angehakt es wird nach Datensätzen gesucht, bei denen diese Option markiert ist nicht angehakt es wird nach Datensätzen gesucht, bei denen diese Option nicht markiert ist

- In Datumsfeldern (auch in der Suchmaske) können statt des Datums folgende Kürzel eingegeben werden:
	- h heute

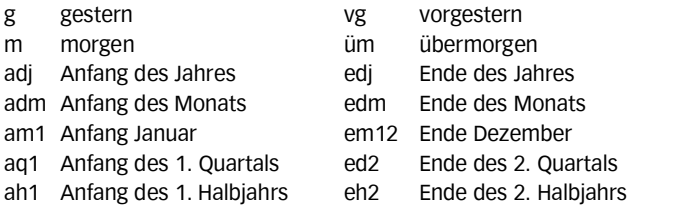

vvg vorvorgestern üüm überübermorgen

#### Filtern der Datensätze und verknüpfter Sprung

Alle Übersichtslisten haben nun rechts oben ein Feld zum Filtern und für den verknüpften Sprung.

Während Ihrer Eingabe in dieses Feld werden nur die Datensätze angezeigt, die mit Ihrer Eingabe in einem Feld beginnen. Gesucht wird in allen Feldern, die als Spalten angezeigt werden, vereinzelt auch in weiteren Feldern (z.B. im Firmenkürzel). Ausgenommen sind Spalten mit grauem Spaltentitel.

Gefiltert wird normalerweise in den angezeigten Datensätzen. Mit führendem «?» (siehe unten) kann in allen Datensätzen gesucht werden. Ein führender «\*» begrenzt die Suche auf Datumsspalten und berücksichtigt die Datumsautomatik.

Bleibt nur ein Datensatz übrig, wird dieser automatisch markiert und kann mit «Enter» (Windows) bzw. « » (Mac) direkt geöffnet werden. Es folgen Beispiele für Filtervarianten:

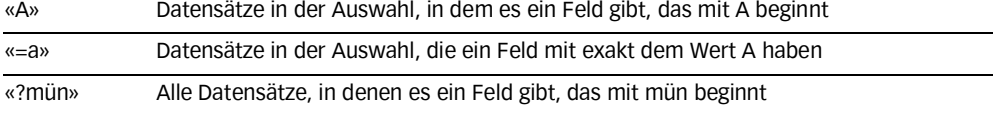

«\*15» Datensätze in der Auswahl mit einem Datum "15. / aktueller Monat / aktuelles Jahr"

Ein Klick auf **Deert das Feld und zeigt wieder die ursprüngliche Auswahl an Datensätze an.** 

«<Leer>mün» Datensätze in der Auswahl, in denen es ein Feld gibt, das mün enthält

Ein Klick auf **S** leitet einen verknüpften Sprung ein: Wenn Sie anschließend einen Eintrag aus dem Menü *Stamm* oder *Vorgang* oder *Buchhaltung* wählen, werden die verknüpften Datensätze dieses Bereichs angezeigt (bei gedrücktem « $\hat{v}$ » in einem neuen Fenster). Der verknüpfte Sprung funktioniert auch wie bisher durch Drücken von «Alt» (Windows) bzw. «ctrl» (Mac) ggf. in Kombination mit «» für ein neues Fenster, während Sie einen Eintrag aus dem Menü Stamm, Vorgang oder Buchhaltung wählen.

#### Auswahllisten und Platzhalter

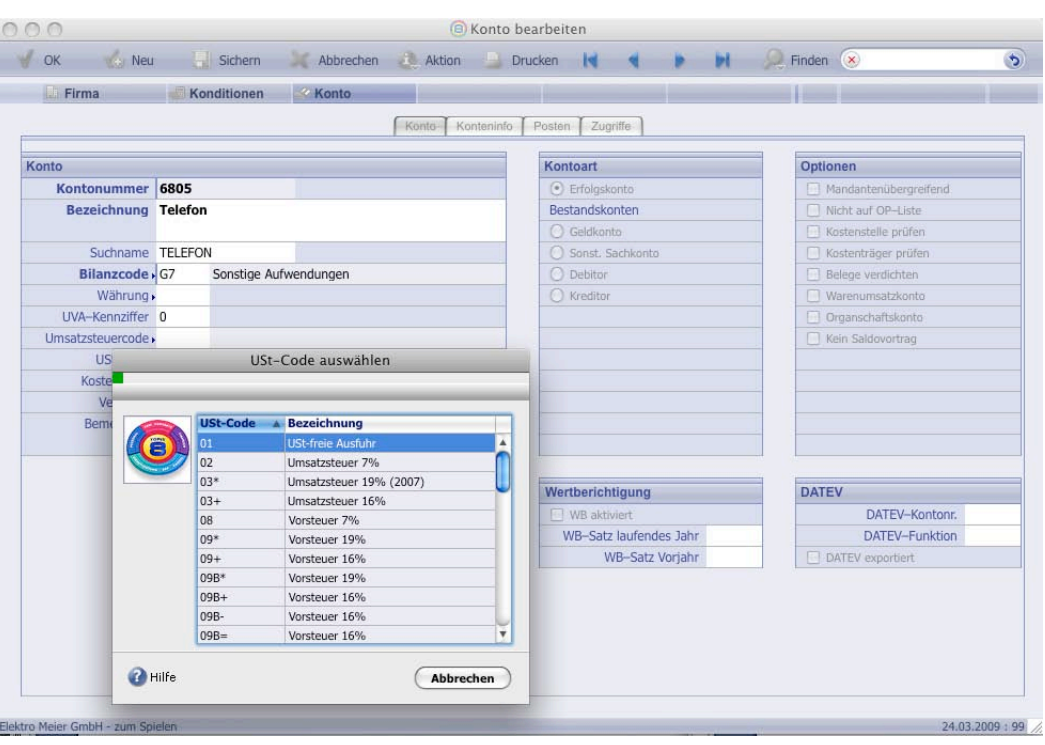

Eingabefelder mit • oder » nach der Feldlegende haben eine hinterlegte Auswahlliste:

Verweist auf eine zwingende Auswahlliste, d.h. nur Werte aus der Auswahlliste werden als Feldeintrag  $\overline{\phantom{a}}$ zugelassen.

Ermöglicht einen freien Eintrag oder die Wahl eines Wertes aus der Auswahlliste.  $\rightarrow$ 

Auswahllisten können Sie in TOPIX:8 mit Klick auf die Feldlegende oder durch Eingabe «<Leer> <Tab>» öffnen.

Suche mit Platzhalter in Eingabefeldern mit Auswahlliste

Eingabe von "@" (Joker)

Häufige Abfragen sichern

 In den Dialogen der *Auswertungen* > *Finanzbuchhaltung* können die Einstellungen für häufige Abfragen gespeichert werden.

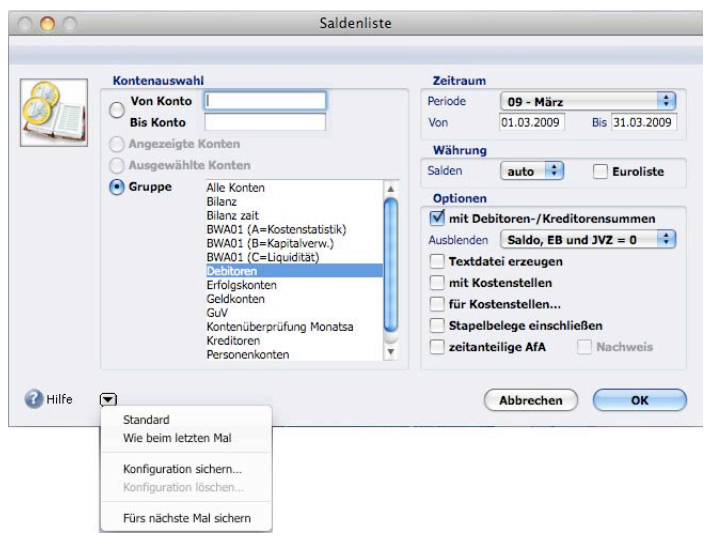

#### Grundlagen der Finanzbuchhaltung: Sach- und Personenkonten, Umsatzsteuercodes

#### Konten

- Überblick über Buchungen auf einem Konto: Im Menü *Auswertungen* > *Finanzbuchhaltung* > *Konteninfo* wählen oder «⌘+K» (Mac) bzw. «Strg+K» (Windows)
- Drucken des Kontenplans: In der Übersichtsliste der *Konten* > **and Drucken** geklickt halten und *Kontenplan drucken* wählen
	- Tastenkombinationen für die Anzeige von Systemkontengruppen in der Übersichtsliste:

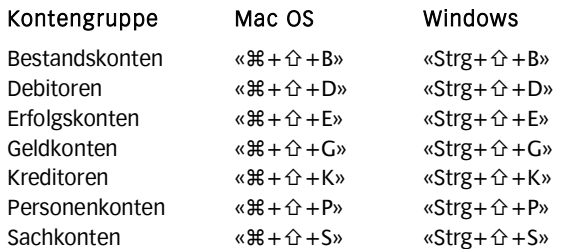

Diese Befehle gelten auch in Druckdialogen, in denen Kontengruppen gewählt werden können

- Von der Eingabemaske eines Kontos kann über die Bereichsleiste dessen Bebuchung geprüft, (bei Personenkonten) die offenen Posten eingesehen und (auch bei Personenkonten) in die Firmenstammdaten und Zahlungskonditionen verzweigt werden.
- Die Neuanlage von Personenkonten kann über das Menü *Stamm > Konten > is Neu* sowie über die Eingabemaske der Firmen im Register *Konto* erfolgen. Über die Eingabemaske der Firmen ist eine automatische Nummerierung der Personenkonten möglich.
- Zahlungskonditionen bei Personenkonten erfassen In der Eingabemaske der Firmen im Register *Konditionen* > *Zahlungskonditionen* werden die individuellen Zahlungskonditionen für den jeweiligen Debitor/Kreditor hinterlegt. Sie sind Voraussetzung für das korrekte Erstellen von Zahlungs- und Mahnvorschlägen.
- Konten sperren

In der Eingabemaske der Konten im Register Zugriffe kann die Bebuchung eines Kontos gesperrt werden.

- Ändern mehrerer Konten gleichzeitig Über  $\rightarrow$  Aktion > Automatisch ändern können mehrere Konten gleichzeitig geändert werden.
- Stammdatenpflege

#### Umsatzsteuercodes (USt-Codes)

In den Umsatzsteuercodes werden die Steuerkonten für Umsatz- und Vorsteuer hinterlegt, ebenso die Skontokonten.

- Für die USt-Voranmeldung sind bei Verwendung der Umsatzsteuerschlüssel 02 und 03\* der Nettobetrag der Buchungen (= getätigte Erlöse) in die entsprechenden Zeilen der USt-Voranmeldung einzutragen und nicht die ausgewiesene Umsatzsteuer. Bei der Vorsteuer zählt nur die gebuchte Steuer auf den entsprechenden Steuerkonten.
- Die angegebenen Steuerkonten (insbesondere die Umsatzsteuerkonten) sollten nicht direkt bebucht werden. Ausnahme: Vorsteuerkonten, die eine UVA-Kennziffer enthalten.
- Nicht mehr verwendete Umsatzsteuercodes können gesperrt werden. Sie werden dann im Hintergrund verwaltet.
- Für Bewirtungskosten steht eine eigener Schlüssel zur Verfügung, der bei der Verbuchung des Beleges die nicht abziehbaren Anteile auf die angegebenen Konten bucht. Somit werden Umbuchungen am Jahresende vermieden.
- Erstellen der Umsatzsteuervoranmeldung über Menü > *Auswertungen* > *Finanzbuchhaltung* > *Umsatzsteuer-Voranmeldung*

Kontennachweis drucken und gebuchte und angemeldete Umsatzsteuer überprüfen

Im Menü *Buchhaltung* > *Finanzamtmeldungen* werden die erstellten USt-Voranmeldungen gespeichert und können an das Finanzamt übertragen werden.

#### Belege erfassen, verbuchen und stornieren

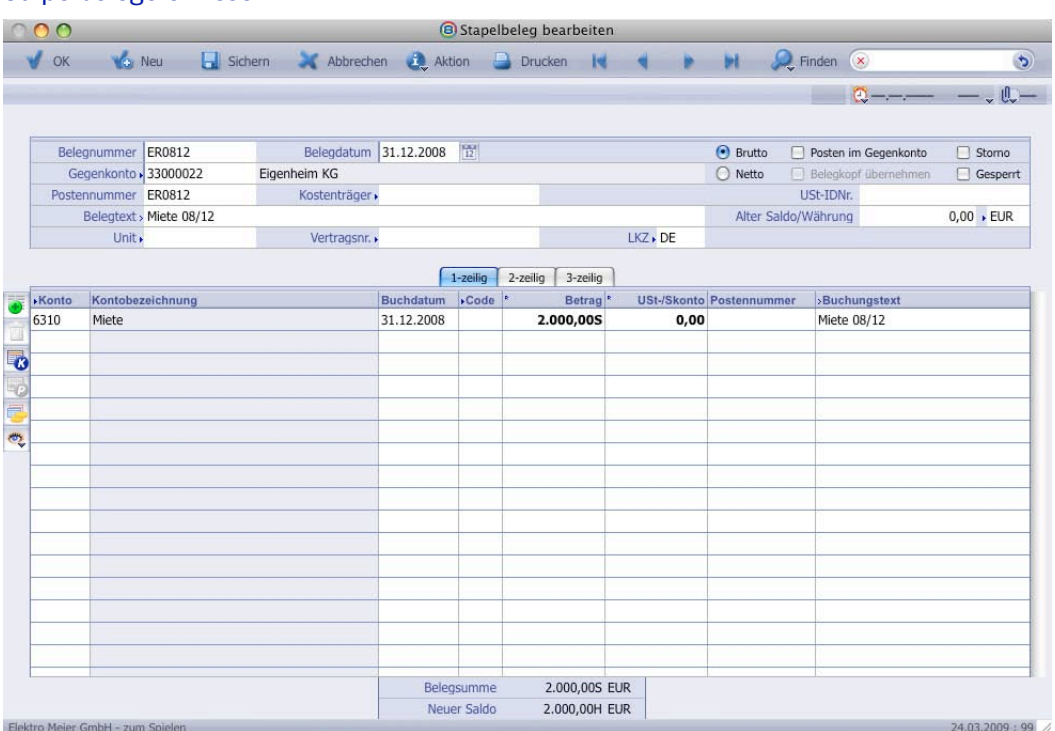

#### Stapelbelege erfassen

Stapelbelege dienen zur Vorerfassung von Buchhaltungsbelegen. Hier werden manuell erfasste Belege als auch Belege gespeichert, die über die Schnittstelle aus der Auftragsabwicklung, vom Banking, der Lohnbuchhaltung, der Reisekosten, der Anlagenbuchhaltung oder vom Kassenbuch kommen. In einem zweiten Schritt werden die Stapelbelege verbucht und werden dann als Beleg mit Journalnummer geführt (s. Anlage Skizze FIBU).

Die Eingabemaske der Stapelbelege verfügt über eine einzeilige Ansicht und ergänzt die zwei- und dreizeilige Ansicht. Der obere Teil der Maske ist in jeder Ansicht identisch. Mit den Registern *1-zeilig* bis *3-zeilig* ist ein schnelles Umschalten in die jeweilige Ansicht möglich. Mehrzeilige Ansichten sind nur nötig bei der Buchung von Kostenstellen, Kostenträgern etc sowie bei Fremdwährungsbuchungen.

Beispiele für Stapelbelegerfassung und Tastenkombinationen (s. Anlage Stapel- und Belegserfassungshilfe)

In der Eingabemaske sind drei Datumswerte zu unterscheiden:

das *Belegdatum* (= Erstellungsdatum des Beleges z.B. Rechnungsdatum der Ein-/Ausgangsrechnung, Datum des Bankeinzuges oder des Kassenblattes)

das **Buchdatum<sup>1</sup>** (= Wertstellungsdatum nach Verbuchung auf dem Konto, nur dieses Datum ist buchhalterisch relevant und wird bei Auswertungen z.B. Saldenliste berücksichtigt!)

das *Erfassungsdatum* des Stapelbelegs (= Systemdatum des Computers) in der Fußleiste des Stapelbelegs gefolgt vom aktuell eingestellten Wirtschaftsjahr

- In den Feldern *Belegtext* und *Buchungstext* kann mit hinterlegten Buchungstexten gearbeitet werden. Diese sind vor allem in Verbindung mit der dynamischen Textersetzung zum schnellen Erfassen von Buchungen hilfreich
- Das Datum kann sowohl mit 01,02,09, 01.02.09 als auch 010209 eingegeben werden Jahres- und Monatsangaben können auch weggelassen werden, sofern im gleichen Monat bzw. Jahr gebucht wird. Mit «+» und «-» werden Tage vor bzw. zurückgezählt.
- Im Feld Betrag kann nach Eingabe des Betrags für «S» (=Soll) bzw. «H» (=Haben) auch «+» bzw. «-» eingegeben werden.
- In den Feldern *Betrag* kann auch gerechnet *(R)* werden, Eingabe z.B. «=47\*2,5», als Ergebnis erscheint 117,50
- Kontrolle des erfassten Stapelbelegs über das Menü *Auswertungen > Stapelbelegprotokoll*

1

<sup>1</sup> Frühere Bezeichnung: Valutadatum

#### Stapelbelege verbuchen und Belege stornieren

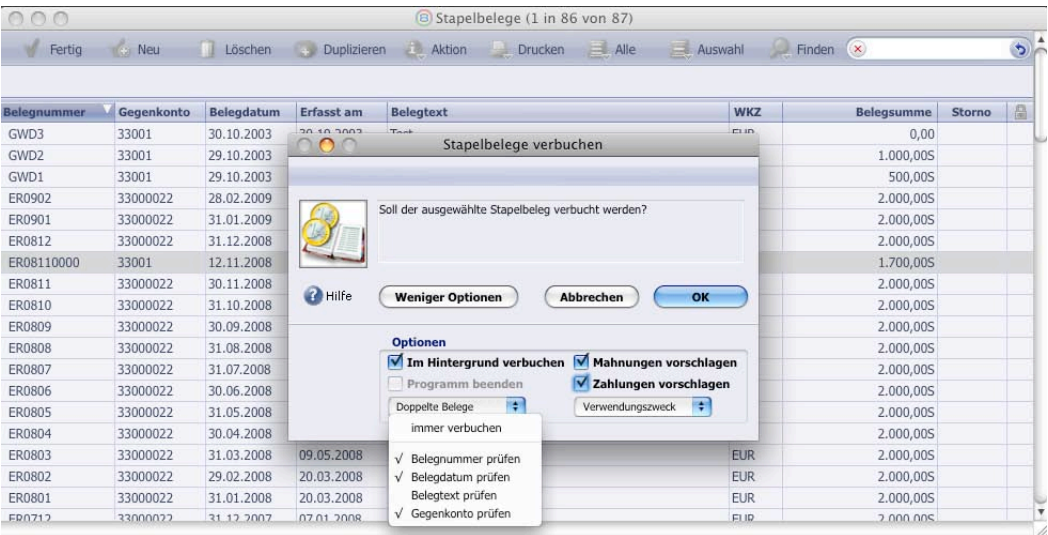

- Nach Verbuchung der Stapelbelege wandern sie aus der Liste der Stapelbelege in die Liste der Belege. Diese erhalten eine Journalnummer und sind nicht mehr änder- oder löschbar. Sie können nur noch storniert werden.
- Überprüfungsmöglichkeit auf doppelte Belege beim Verbuchen der Stapelbelege beachten
- Zahlungen/Mahnungen können bereits beim Verbuchen vorgeschlagen werden
- Kontrolle der verbuchten Belege über Belegjournal, hier gibt es auch die Möglichkeit, multiple Journale z.B. für Eingangs- und Ausgangsrechnungen zu drucken
- Für das Stornieren gibt es vier Vorgehensweisen:

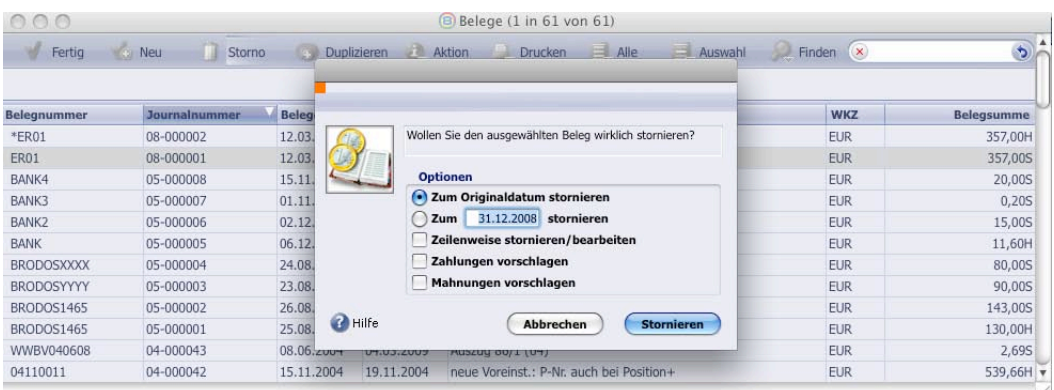

- 1) Storno des ganzen Beleges zum *Originaldatum*
- 2) Storno des ganzen Beleges zu einem *frei wählbaren Datum*
- 3) *Zeilenweise stornieren/bearbeiten*: Der Beleg lässt sich in der Buchungsmaske bearbeiten. Nur die fehlerhafte Eingabe sollte geändert werden. Bei Änderung buchhaltungsrelevanter Daten (z.B. *Konto*, *Betrag*, *USt-Code*, nicht jedoch z.B. *Kostenstelle* oder *Postennummer*) wird die geänderte Zeile storniert.
- ☞ Nicht alle Felder sind buchhaltungsrelevant! Siehe Zeilenstorno im Handbuch Finanzbuchhaltung
- 4) Erfassung eines Stapelbelegs mit markiertem Ankreuzfeld *Storno* = Manueller Storno. Erfassung der Beträge erfolgt normal, das markierte Ankreuzfeld steuert die Umkehr!

#### Besonderheiten bei der Stapelbelegerfassung

Buchen ohne Gegenkonto, z. B. bei Lohnbuchungen oder Umbuchungen. Voraussetzung: die Belegsumme muss Null ergeben (gilt auch für Einzelbuchungen pro Buchdatum und Kostenstelle).

## Kassenbuch

Das neue Kassenbuch ist bereits im Menü *Buchhaltung > Kassenbuch* enthalten. Bei vorhandener Lizenz für Finanzbuchhaltung ist eine Übergabe als Stapelbeleg möglich.

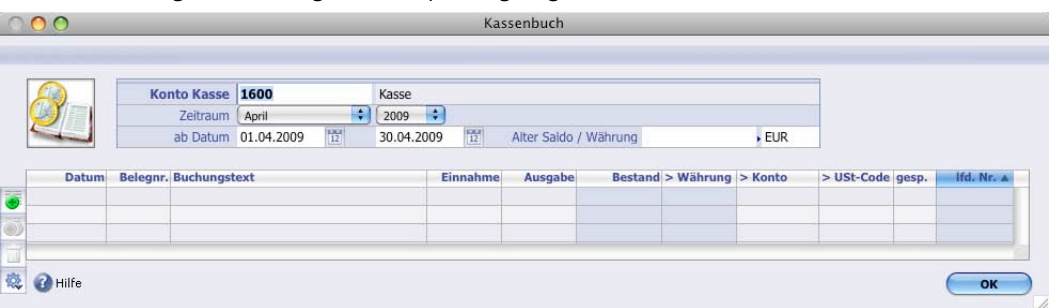

#### Eingabefelder im Kopf:

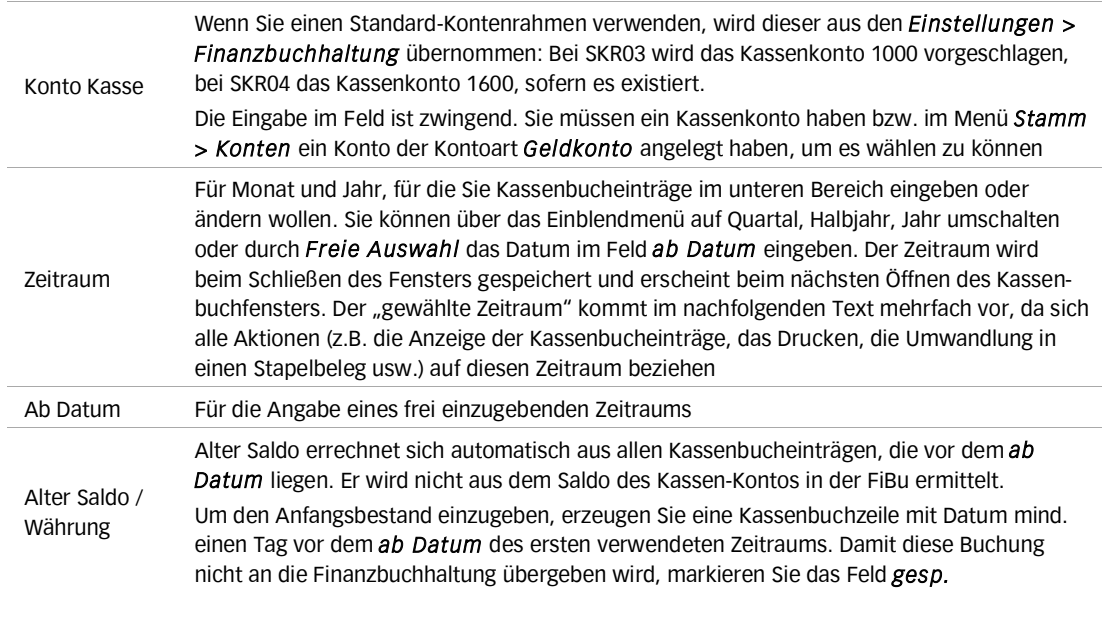

#### Eingaben in der Tabelle:

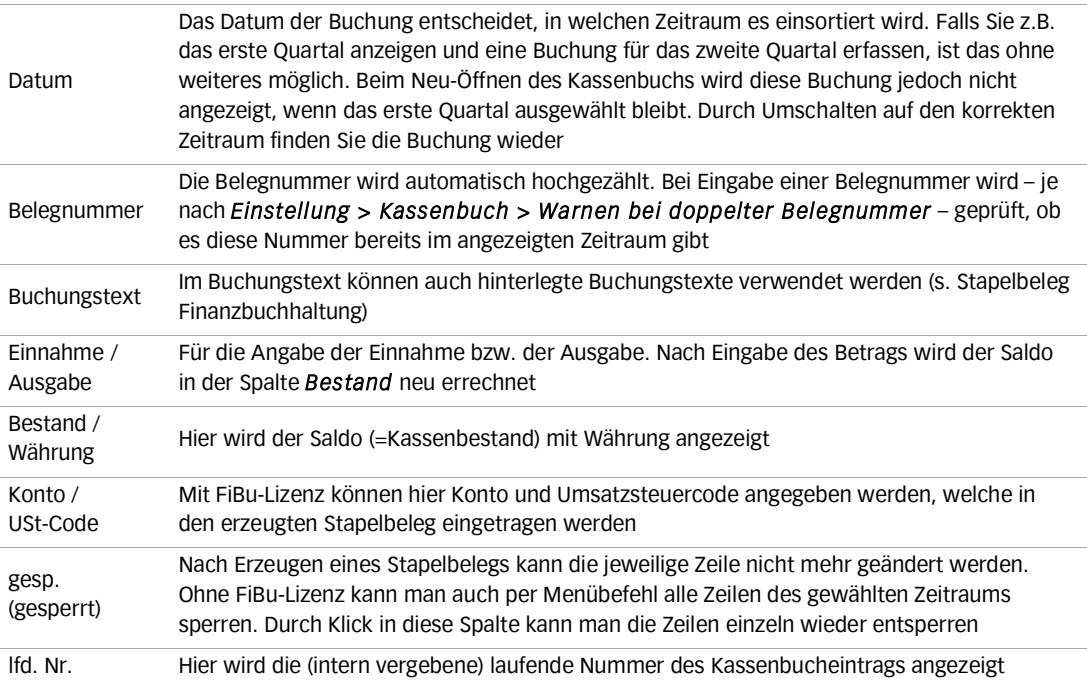

Menübefehle / Schaltflächen

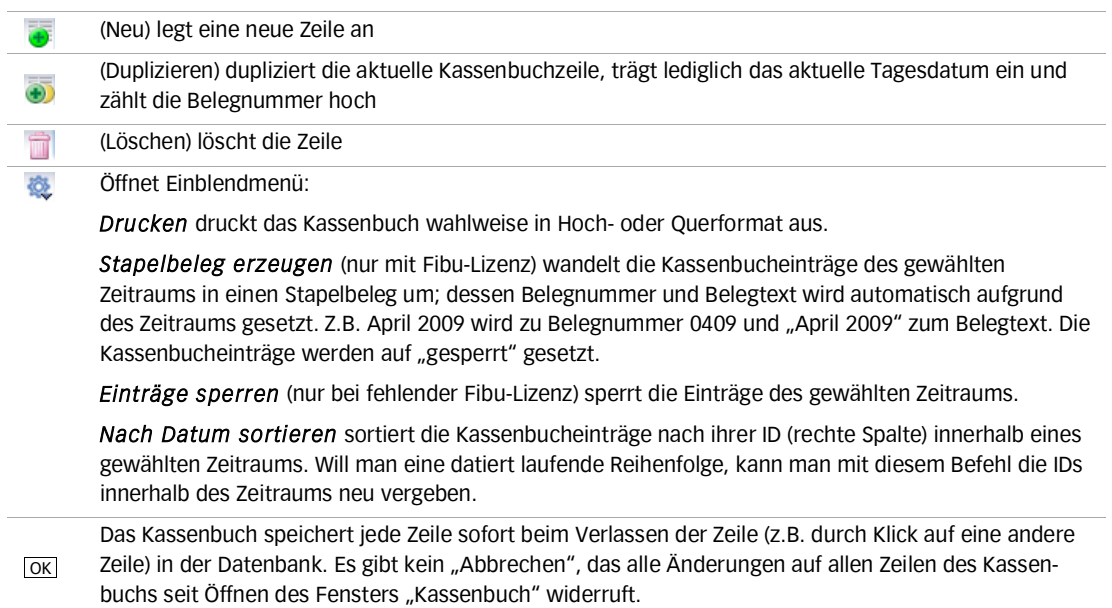

#### Arbeiten mit Offenen Posten und Postenautomatik

- Überblick über offene Posten: Menü *Auswertungen* > *Finanzbuchhaltung* > *Postenliste*
- Beim Verbuchen von Stapelbelegen bzw. Bankauszügen werden die offenen Posten automatisch ausgeziffert. Voraussetzungen für automatisches Ausziffern sind:
	- Gleiche Postengruppen-/Postennummern und
	- Summe der Buchungen mit derselben Postennummer des Kontos ergibt Null, oder
	- Saldo des Kontos gesamt ergibt Null
	- (vgl. *Einstellungen* > *Finanzbuchhaltung* > Feld *Konten bei Null-Saldo ausziffern*)
- Im Posten eines Kontos kann manuell ausgeziffert oder umgebucht werden. Ergibt die Summe der Posten beim manuellen Ausziffern nicht Null, öffnet sich der Dialog zum Umbuchen.

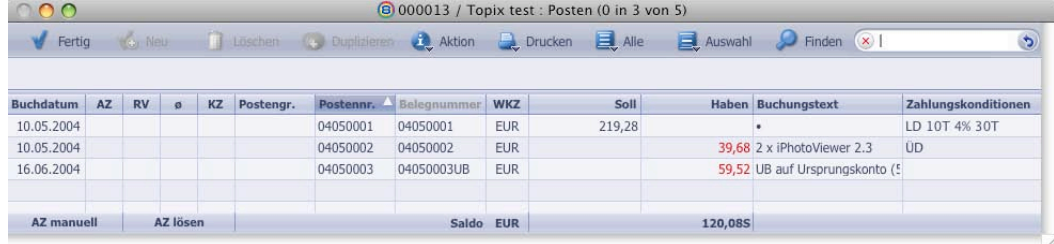

 Die Postenautomatik ist bei der Stapelbelegerfassung verfügbar, wenn: - im Feld *Gegenkonto* ein Geldkonto steht, und

- im Feld *Konto* ein Personenkonto, Geldkonto oder Verrechnungskonto.

Die Eingabe des Zeichens

- «\*» gefolgt von einer Postennummer im Feld *Konto* sucht nach Postennummern und setzt die entsprechende Buchung mit USt-Code und Betrag ein,

- «\*» gefolgt vom Zahlbetrag im Feld *Betrag* wertet Zahlungsdifferenzen als Skonto
- Stapel- bzw. Belegerfassung nach Eingabe des Kontos in der Buchungszeile: Über die Schaltfläche *Posteninfo* oder die Tastenkombination «⌘+⇧+P» (Mac OS) bzw. «Strg+⇧+P» (Windows) wird die Posteninfo aufgerufen.

Durch Anklicken des entsprechenden Postens oder «⇧+ » wird der Postenausgleich durchgeführt, mit «v+ im (Mac OS) bzw. «Alt+ im (Windows) wird der Postenausgleich erzwungen (bei Zahlungsdifferenzen).

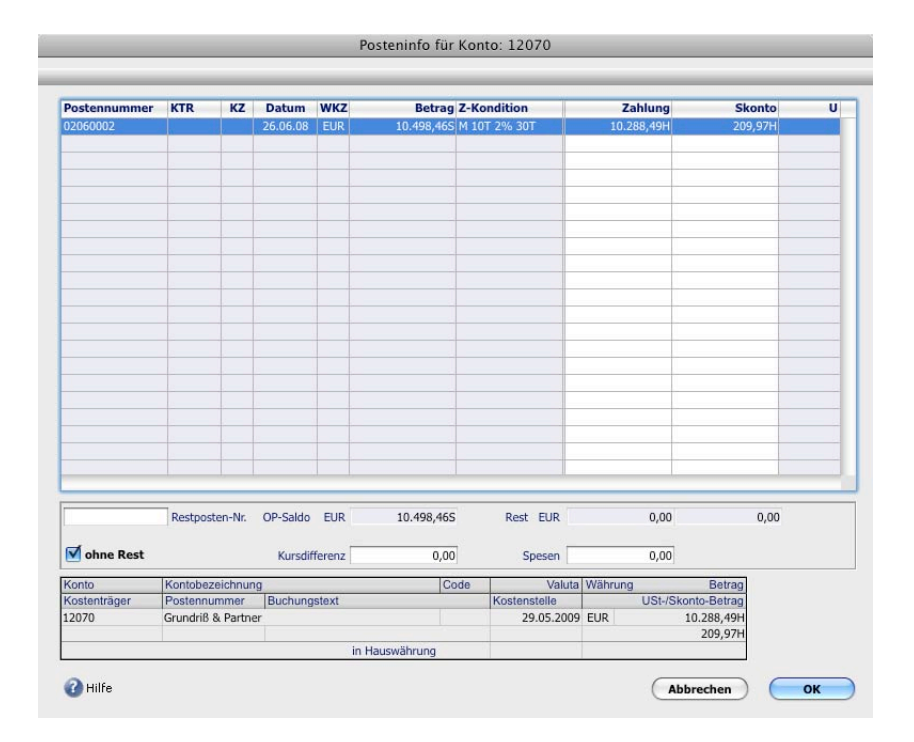

Es können auch mehrere Posten zu einem Zahlbetrag ausgewählt werden

#### Zahlungsverkehr/Mahnwesen

Voraussetzung für den korrekten Einsatz von Zahlungsverkehr und Mahnwesen ist die Erfassung von Zahlungskonditionen. Sie erfolgt in drei Stufen:

- Generell: Im Menü *TOPIX8/Datei* > *Einstellungen > Zahlungskonditionen*
- Individuell: Im Menü *Stamm* > *Firma* bzw. *Konten* > im Register *Konditionen*
- für einen individuellen Beleg: In der Eingabemaske für Stapelbelege

Zahlungen/Mahnungen können sowohl beim Verbuchen direkt vorgeschlagen werden oder im Menü Stamm > *Konten* bzw. *Firmen* oder im Menü *Buchhaltung > Posten* oder *Zahlungen* oder *Mahnungen* über Zahlungskonditionen können in einem verbuchten Beleg geändert werden:

- 
- ➤ Im Menü *Buchhaltung > Posten* zu ändernde Zeile mit Doppelklick wählen und im Dialog auf Konditionen… klicken
- ➤ Zahlungskonditionen bearbeiten
- ► Beim Verlassen des Datensatzes im Dialogfenster Zahlungen/Mahnungen vorschlagen markieren
- ☞ Achtung: Gibt es bereits einen Zahlungs- bzw. Mahnvorschlag, muss dieser zuerst gelöscht werden, bevor eine neuer Vorschlag erstellt wird.

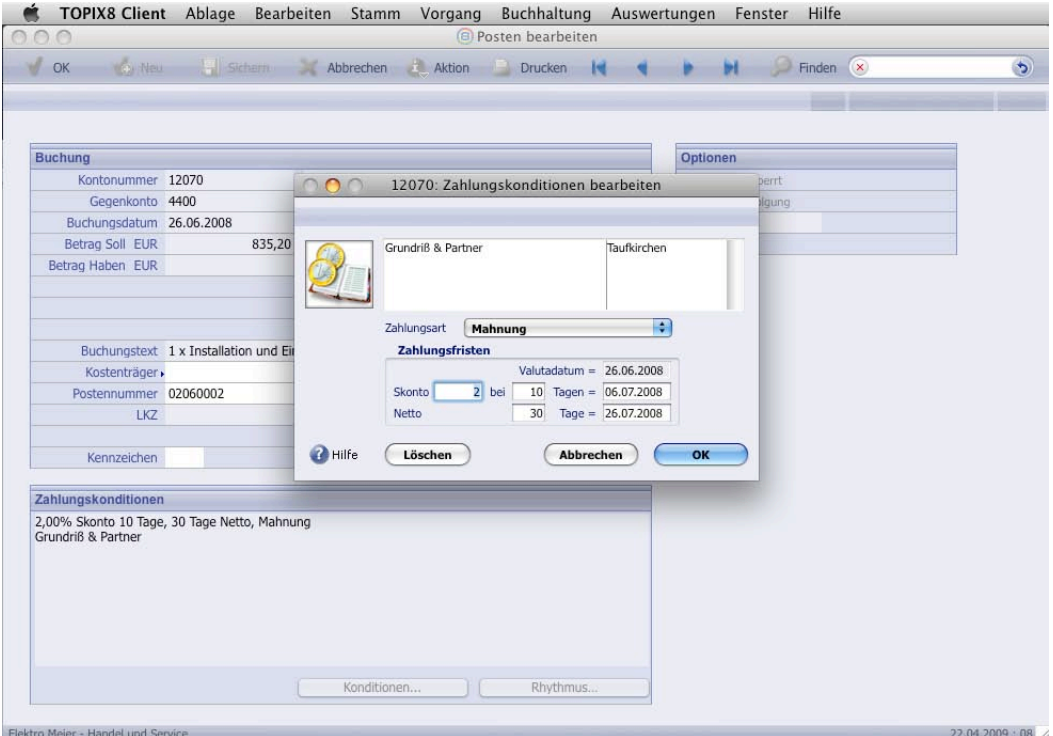

Vorgehensweise zum Tätigen von Zahlungen (s. auch & Aktion)

- Zahlungen vorschlagen (s.o.)
- ggfs. Sammelzahlungen erzeugen
- ggf. eigenes Bankkonto ändern
- Zahlungen freigeben
- Zahlungen tätigen über HBCI-Übermittlung oder als DTA-Datei, auch SEPA-Überweisungen sind jetzt möglich  $\circ \bullet \circ$ HBCI-Übermittlung von Zahlungen

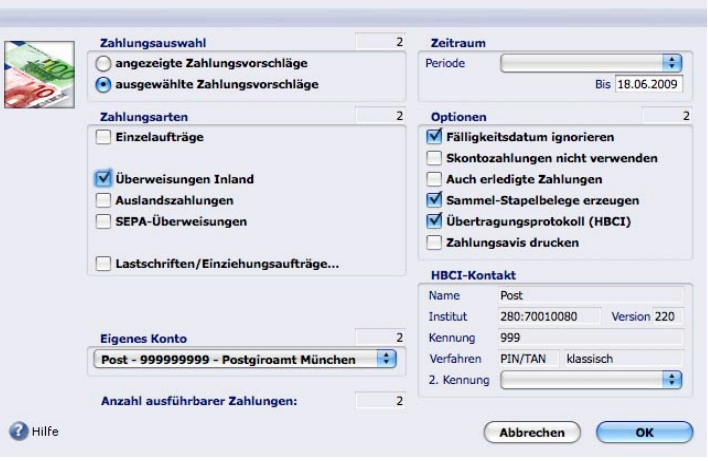

Vorgehensweise zum Drucken von Mahnungen (s. auch

- Mahnungen vorschlagen (s.o.)
- ggfs. Sammelmahnungen erzeugen
- Mahnungen drucken, im Druckdialog Datum eintragen bei Zahlungseingänge berücksichtigt bis zum
- ggfs. Mahnung als Kontakt speichern

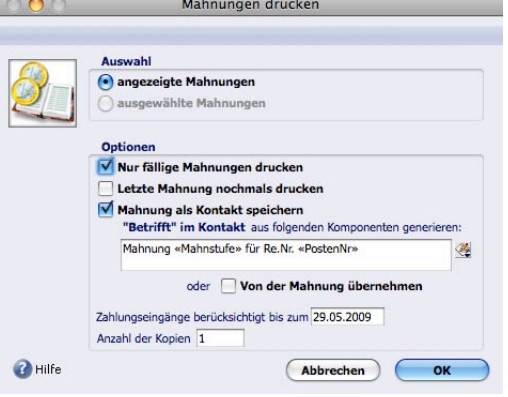

Bei Mahntexten auf Frist und Karenztage achten:

- Buchdatum + Zahlungsziel = Fälligkeit, Fälligkeit + Karenz = Mahndatum
- Druckdatum der 1. Mahnung + Frist + Karenz = neues Mahndatum

## Fragen und Antworten

- $\overline{\mathcal{E}}$
- l.
- 
- $\overline{?}$
- ×
- 
- $\overline{\cdot}$
- Ĭ.
- 
- $\ddot{?}$  $\blacksquare$

#### Platz für Ihre Notizen:

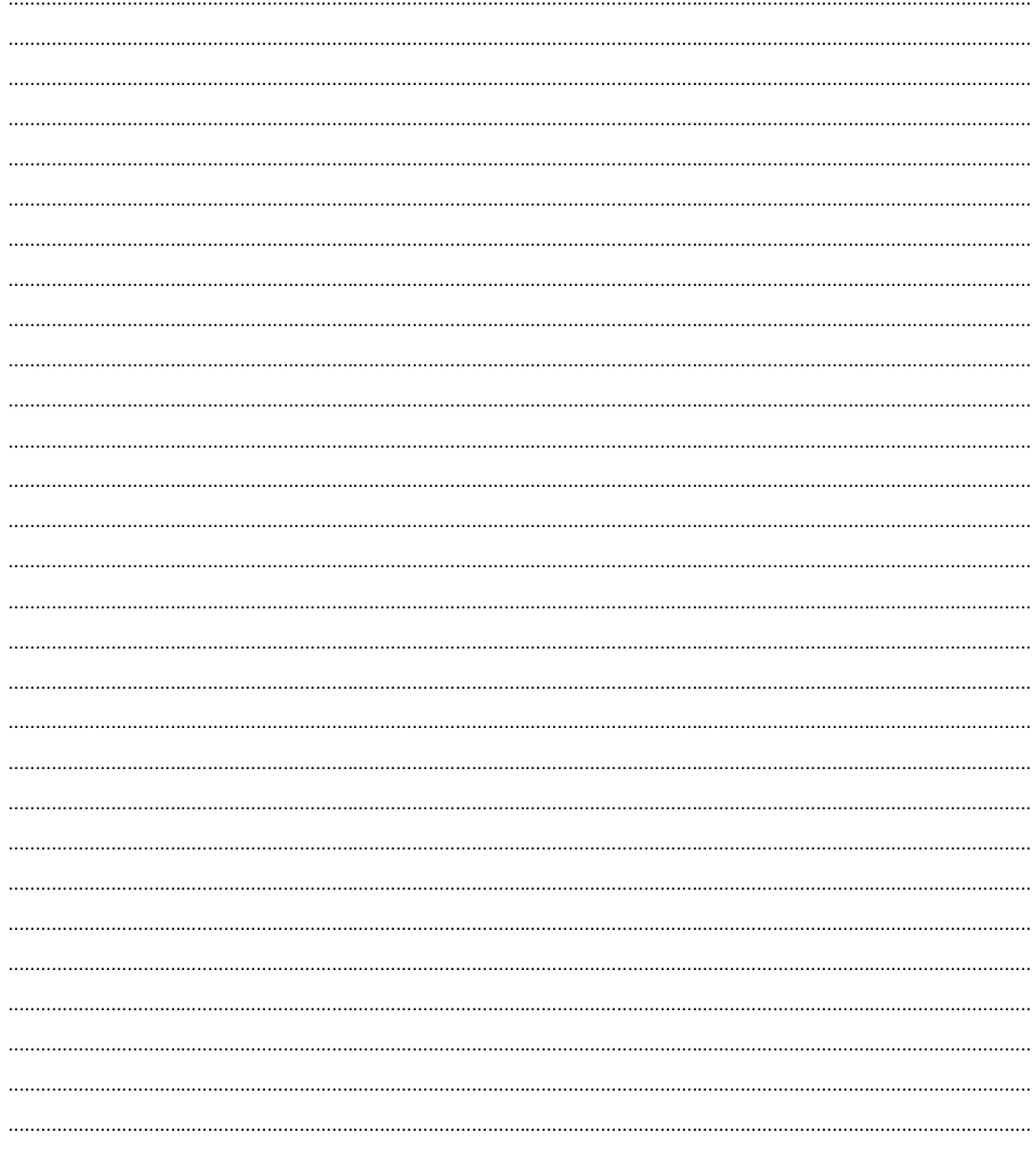

## Anlagen

Tipps zur TOPIX:8 Finanzbuchhaltung Menüs in TOPIX:8 und deren Tastenkombinationen Import von Kontenrahmen und USt-Codes Skizze Finanzbuchhaltung

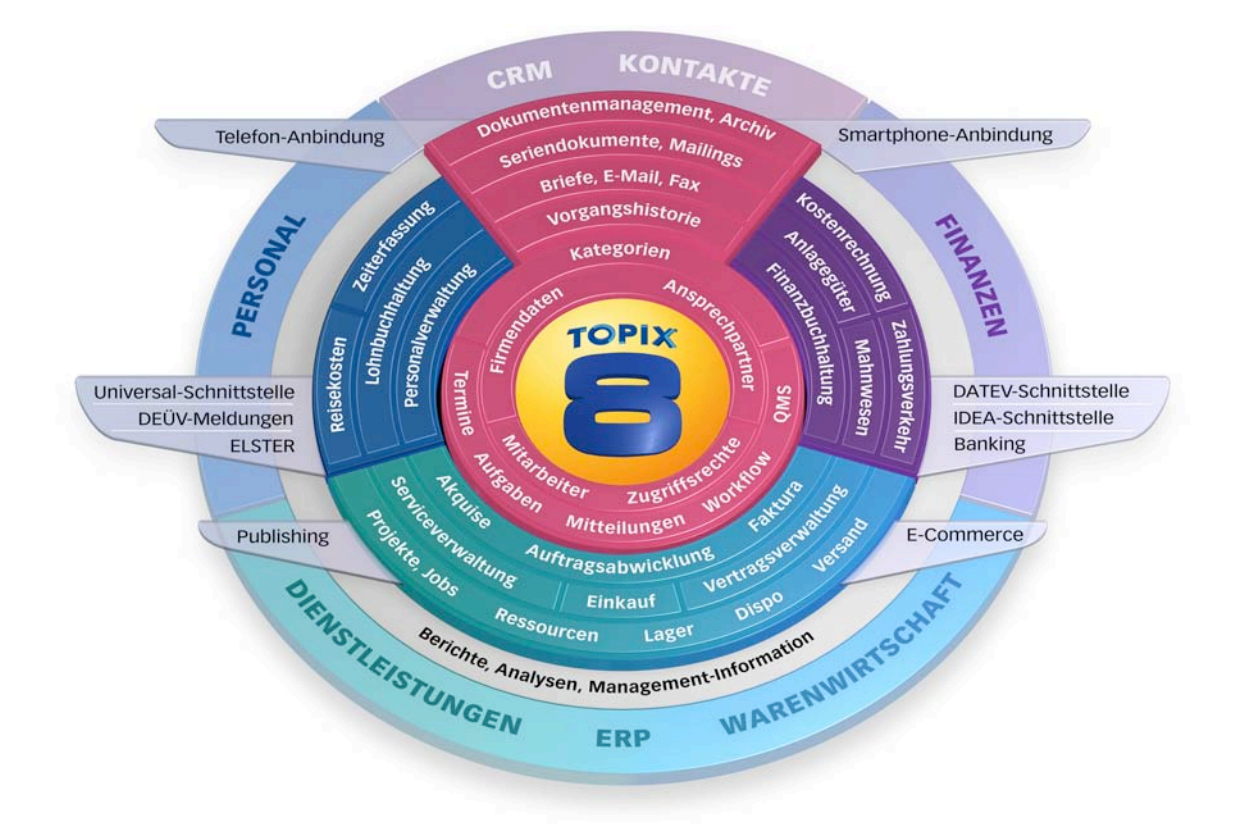

# **Finanzbuchhaltung**

**Tipps** 

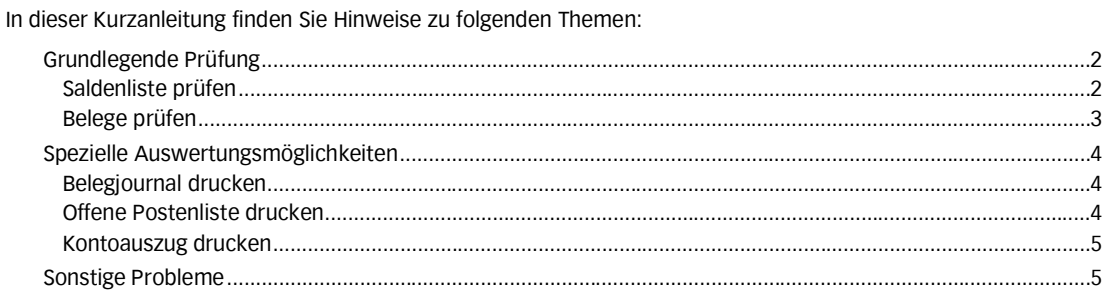

#### Grundlegende Prüfung

#### Saldenliste prüfen

 $\cap \cap \cap$ 

Prüfen Sie regelmäßig (evtl. monatlich in Zusammenhang mit der Umsatzsteuer Voranmeldung), ob Ihre Saldenliste stimmt. Gehen Sie wie folgt vor, um eine Saldenliste zu drucken und das Ergebnis zu prüfen:

- 1. Im Menü Auswertungen > Finanzbuchhaltung > Saldenliste… wählen
- 2. In der Saldenliste folgende Optionen wählen: zur Kontenauswahl: Gruppe: Alle Konten; zum Zeitraum: die gewünschte Periode; zur Währung: Salden: auto;

zu den Optionen: (markiert) mit Debitoren–/Kreditorensummen; Ausblenden: Saldo; EB und JVZ = 0

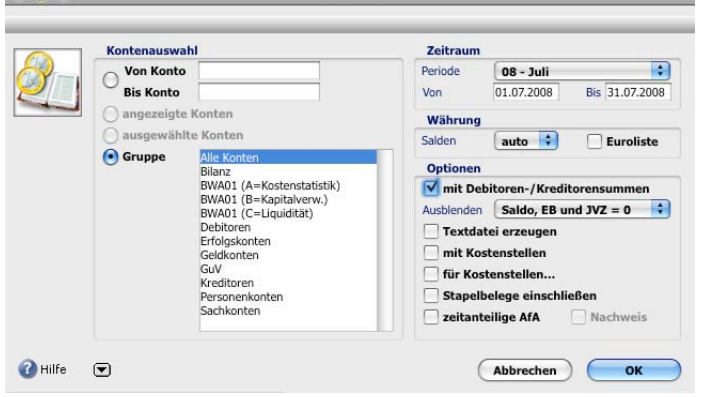

Saldenliste

- 3. Auf OK klicken und anschließend die Saldenliste drucken
- 4. In der Saldenliste prüfen, ob die Beträge in den Spalten:
	- Periode Soll und Periode Haben sowie JVZ Soll und JVZ Haben jeweils identisch sind
	- EB–Gesamtsaldo (Eröffnungsbilanz–Gesamtsaldo) und Endsaldo laut letzter Spalte übereinstimmen.

Sollten die Abschlussbuchungen einschließlich der Umbuchung des Jahresergebnisses im vorigen Wirtschaftsjahr bereits erfolgt sein, müsste Ihr EB–Saldo außerdem 0 sein (siehe auch Referenzhandbuch zur Finanzbuchhaltung).

Wenn die Salden nicht stimmen, gehen Sie bitte wie folgt vor:

- 1. Im Menü Stamm > Konten wählen
- 2. Alle Konten mit «⌘+A» (Mac OS) bzw. «Strg+A» (Windows) markieren
- 3. <sup>J.</sup> Aktion geklickt halten und Salden prüfen... wählen
- 4. Die Option Prüfen und falls vorhanden: Kostenstellensalden und Salden markieren und auf Prüfen klicken Meldet TOPIX:8 noch immer unkorrekte Salden:
- 5. Eine Liste dieser Konten drucken Anschließend erscheinen die Konten in der Übersichtsliste. Diese Konten können Sie in einer Auswahl speichern und zum Bearbeiten erneut laden:
- 6. Konten markieren,  $\mathbb{R}^{\text{Assymhl}}$  geklickt halten und Auswahl speichern wählen
- 7. Im Dialog einen Namen eingeben, z.B. "unkorrekte Salden", und auf Speichern klicken Bevor Sie die fehlerhaften Salden erneut laden, führen Sie bitte den Jahresabschluss für die Wirtschaftsjahre durch, die nicht mehr verändert werden sollen:
- 8. Im Grundzustand von TOPIX:8 im Menü Bearbeiten > Jahresabschluss wählen
- 9. Wirtschaftsjahr(e) eingeben und Jahresabschluss durchführen Nach Durchführung des Jahresabschlusses setzen Sie die Korrektur der fehlerhaften Salden fort:
- 10. Im Menü Stamm > Konten wählen
- 11. **E.** Auswahl geklickt halten und die Auswahl "unkorrekte Salden" wählen
- 12. Diese Konten erneut markieren,  $\mathbb{Q}$  Aktion geklickt halten und Salden prüfen... wählen
- 13. Im Dialog die Option Reorganisieren wählen und die Markierung vor Vor letztem Abschluss entfernen, denn abgeschlossene Wirtschaftsjahre werden nicht verändert.
- 14. Auf Reorganisieren klicken
- 15. Nochmals eine Summen– und Saldenliste drucken Nun sollte die Prüfung Ihrer Summen– und Saldenliste korrekte Werte ergeben.
- 
- ☞ Falls Ihre Saldenliste noch Differenzen aufweist, obwohl die Meldung von korrekten Salden ausgeht, sollten Sie den Zeitraum der Saldenlistendifferenz zeitlich eingrenzen und die Belege dieses Zeitraums prüfen.
	- 16. Im Grundzustand von TOPIX:8 im Menü Bearbeiten > Salden reorganisieren wählen, das Ankreuzfeld Tageweise prüfen markieren und Schaltfläche Prüfen wählen TOPIX prüft, ob alle Buchungen eines Tages den Tagessaldo von 0,00 aufweisen (auf Grund doppelter Buchführung muss das so sein) und druckt ansonsten eine Liste der Tage mit den Differenzbeträgen.

Tage mit Differenzbeträgen weisen auf fehlerhafte Belege hin. Die Datumsangaben beziehen sich dabei auf das Valutadatum.

#### Belege prüfen

Gehen Sie bitte wie folgt vor, um Belege zu prüfen:

- 1. Im Menü Buchhaltung > Belege wählen
- 2. Auf <sup>2</sup> Finden klicken
- 3. Im Dialog Beleg finden den zu prüfenden Zeitraum eingeben und auf Finden klicken
- 4. <sup>4</sup> Aktion geklickt halten und Prüfen wählen

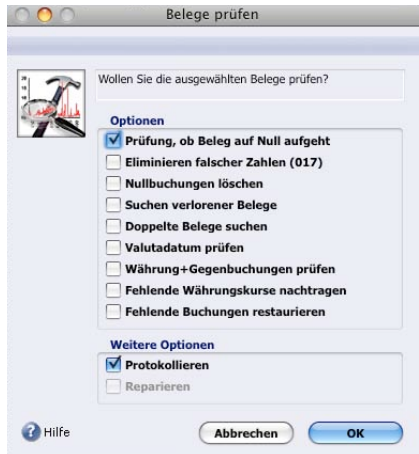

- 5. Optionen Prüfen, ob Beleg auf Null aufgeht und Protokollieren wählen, dann auf OK klicken Werden nach der Prüfung Belege in der Übersichtsliste angezeigt, sind diese fehlerhaft.
- 6. Im Menü TOPIX/Hilfe > Über TOPIX8 wählen und im Dialog auf Protokollordner anzeigen klicken

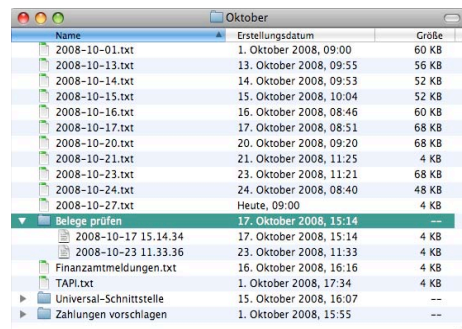

Im Protokollordner des aktuellen Monats gibt es den Unterordner Belege prüfen mit Dateien, die mit Datum und Uhrzeit der jeweiligen Belegprüfung benannt sind.

7. Die entsprechende Datei der Belegprüfung vorab an die hotline@topix.de senden und sich danach bitte telefonisch mit unserer Finanzbuchhaltungs-Hotline in Verbindung setzen!

#### Spezielle Auswertungsmöglichkeiten

#### Belegjournal drucken

Falls Sie Buchungen mit Fremdwährungen in Ihrer Buchhaltung haben, können Sie das Belegjournal und Kontoauszug jeweils mit beiden Währungen drucken lassen.

Gehen Sie bitte wie folgt vor, um ein Belegjournal mit Fremdwährungsinformation zu drucken:

- 1. Im Menü Auswertung > Finanzbuchhaltung > Belegjournal wählen
- 2. Im Belegjournal folgende Optionen wählen:

Zeitraum: die gewünschte Periode; Optionen: in Listenform; Währung: Buchungs-/Hauswährung

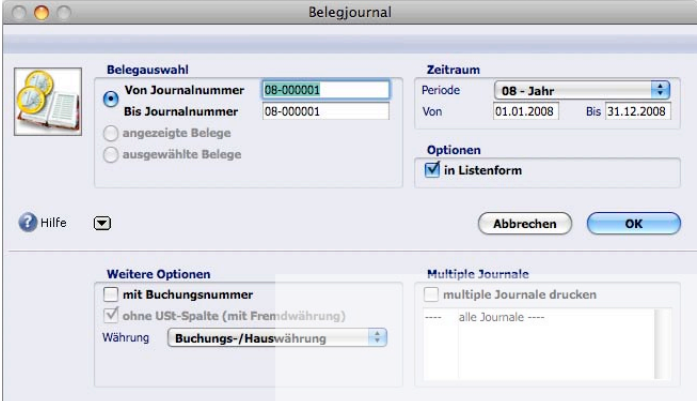

3. Auf OK klicken und das Belegjournal drucken

#### Offene Postenliste drucken

Die Offene Postenliste mit der Verdichtungsoption Posten/Beleg korrespondiert mit der Saldenliste. Hierbei werden in der OP–Liste auch der jeweilige Saldo laut Saldenliste und eine etwaige Differenz zum OP–Saldo angezeigt, wenn die Option Saldenvergleich aktiviert ist.

Gehen Sie bitte wie folgt vor, um eine Postenliste zu drucken:

- 1. Im Menü Auswertung > Finanzbuchhaltung > Postenliste wählen
- 2. In der Postenliste folgende Optionen wählen: Gruppe: Debitoren oder Kreditoren; Zeitraum: die gewünschte Periode; Optionen: Verdichtung: Posten/Beleg

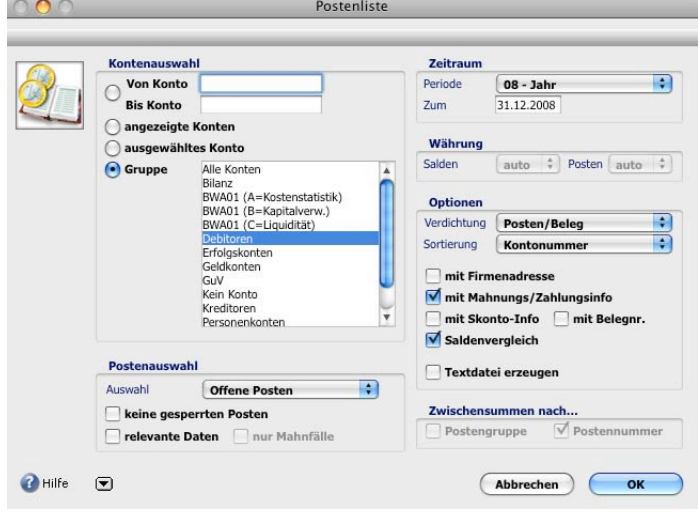

3. Auf  $OK$  klicken und die Postenliste drucken

#### Kontoauszug drucken

Gehen Sie bitte wie folgt vor, um einen Kontoauszug mit Fremdwährungsinformation zu drucken:

- 1. Im Menü Auswertung > Finanzbuchhaltung > Kontoauszug wählen und Konto eingeben
- 2. Im Kontoauszug folgende Optionen wählen: Format: Breit; (markiert) mit Fremdwährungsbeträgen

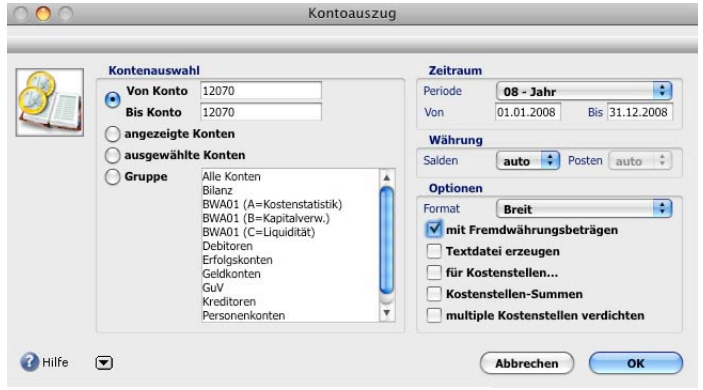

3. Auf OK klicken und den Kontoauszug drucken

In den mittleren Spalten der Druckausgaben von Belegjournal und Kontoauszug stehen, falls vorhanden, die Fremdwährung, der Fremdwährungsbetrag und der Umrechnungskurs. Die hinteren Spalten zeigen die Hauswährungsbeträge.

Bitte geben Sie uns Bescheid, falls Sie andere Anzeigen bekommen.

#### Sonstige Probleme

Verhält sich Ihre Datei "eigenartig" bzw. kommt es zu Abstürzen, prüfen Sie bitte Ihren Rechner. Wenn möglich, testen Sie auf einem anderen Rechner, ob das "eigenartige" Verhalten dort reproduzierbar ist.

Darüber hinaus können Sie in unsere Beispieldatei (Ordner TOPIX8 > Beispieldateien > Elektro Meier GmbH) wechseln und dort testen.

Sollten Sie den Eindruck haben, es liegt an Ihrer Datendatei, so empfehlen wir das Prüfen Ihrer Datei mit dem Programm 4D Tools. Eine genaue Beschreibung zur Vorgehensweise finden Sie im Handbuch TOPIX:5 Grundmodul. Das Handbuch befindet auf Ihrer TOPIX Software CD und unter www.topix.de/downloads

Bitte lesen Sie außerdem im Handbuch TOPIX:5 Grundmodul das Kapitel Fehlerbeseitigung, um weitere Informationen zu diesem Thema zu erhalten.

# TOPIX:8 Menüs und deren Tastenkombinationen TOPIX:8 Menüs und deren Tastenkombinationen

Stamm

**Rearbeiten** 

Vorgang

Auswertungen

L

Auswertungen

rbeitsblätter>

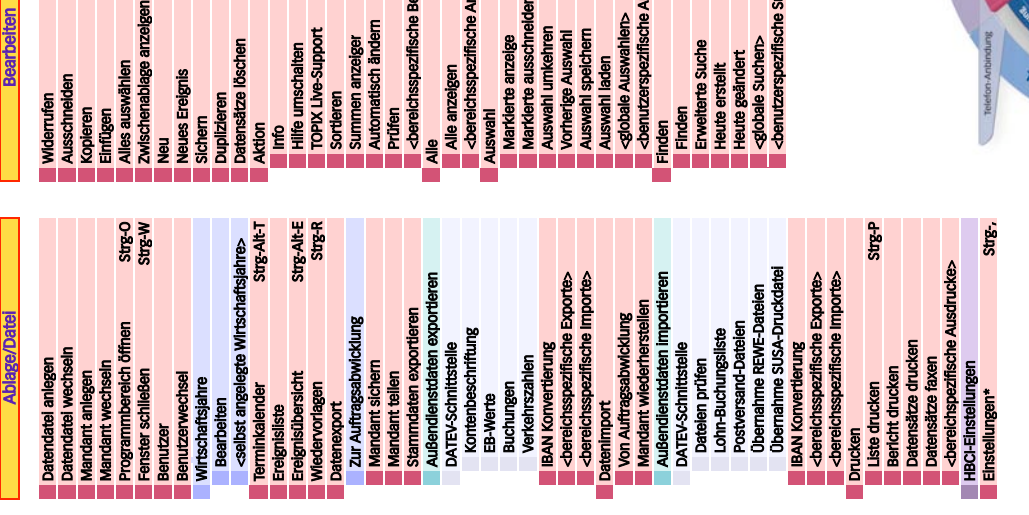

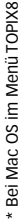

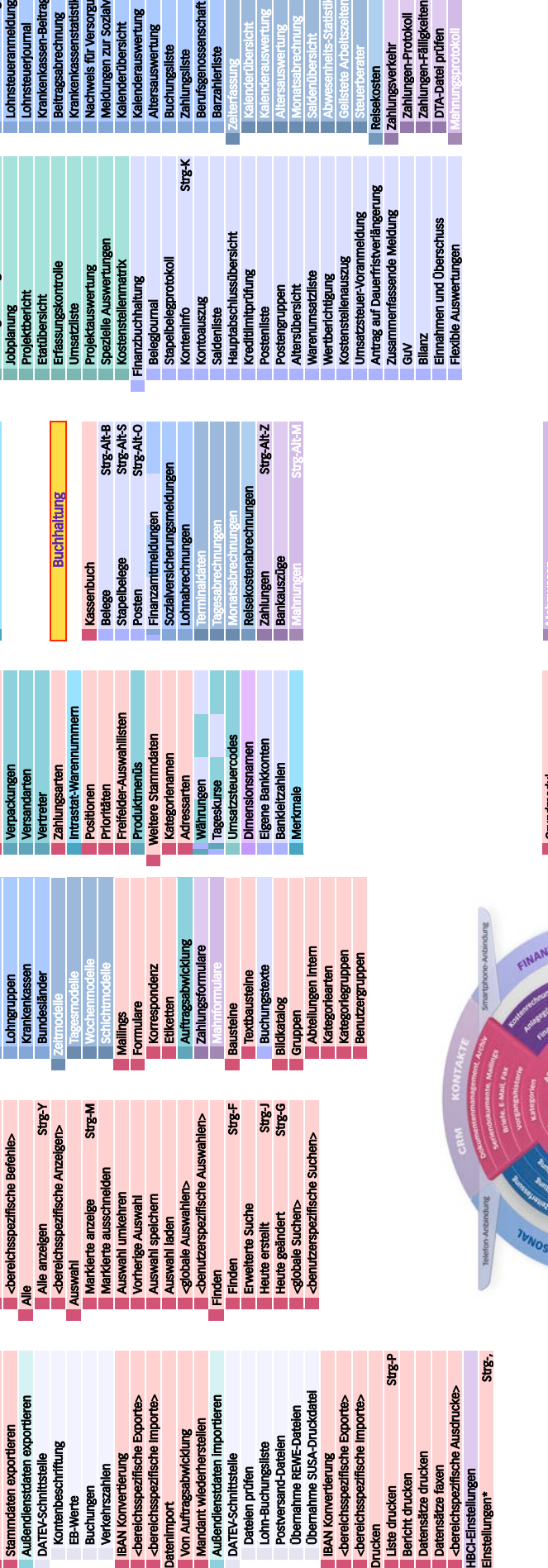

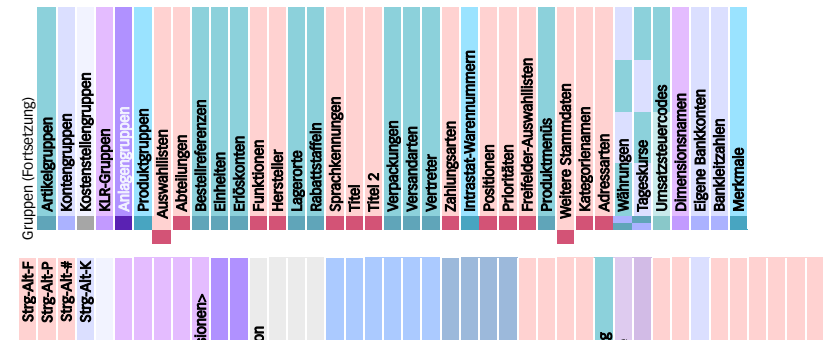

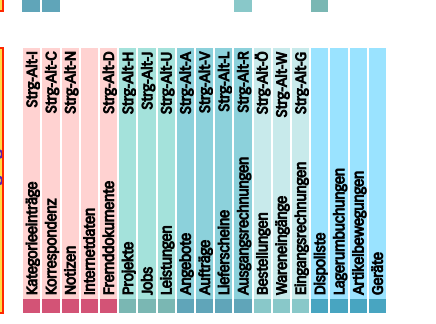

selbstdef. Dime

**Hangar**<br>Pangara

**vanger**<br>2348<br>2348

Alles auswählen<br>Zwischenablage anzeigen

Schnittstelle

Strg-I

 $3<sup>1</sup>$ <br> $5<sup>1</sup>$ 

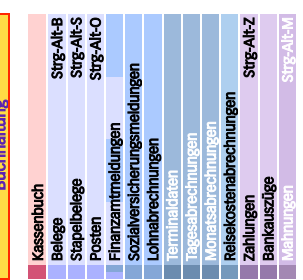

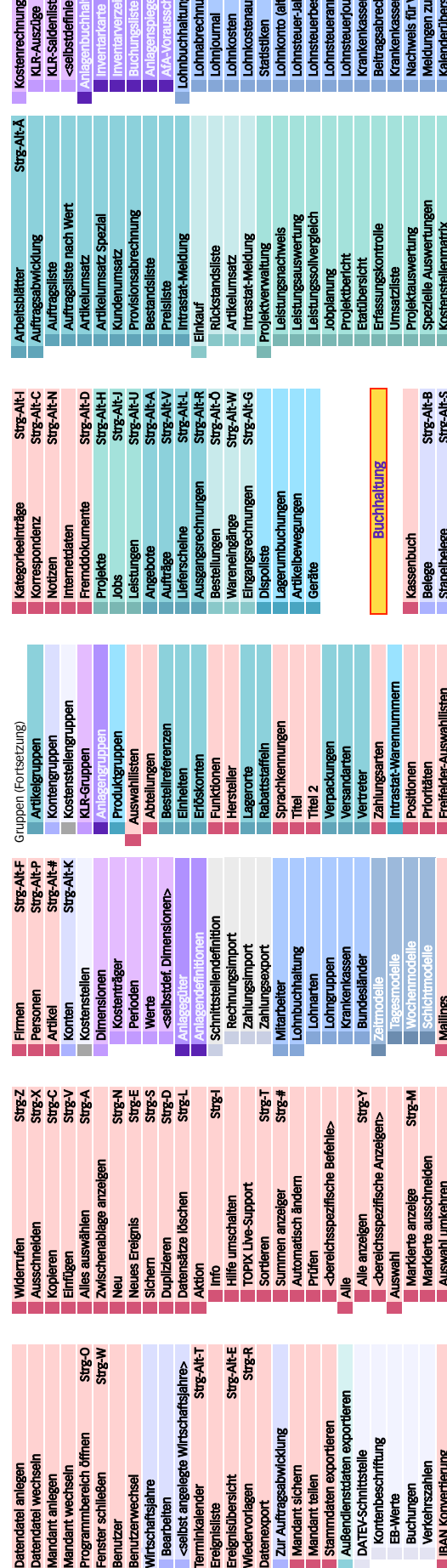

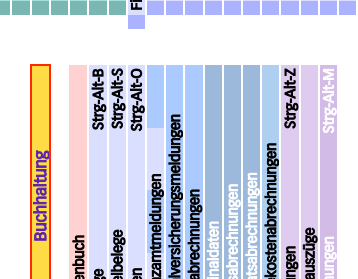

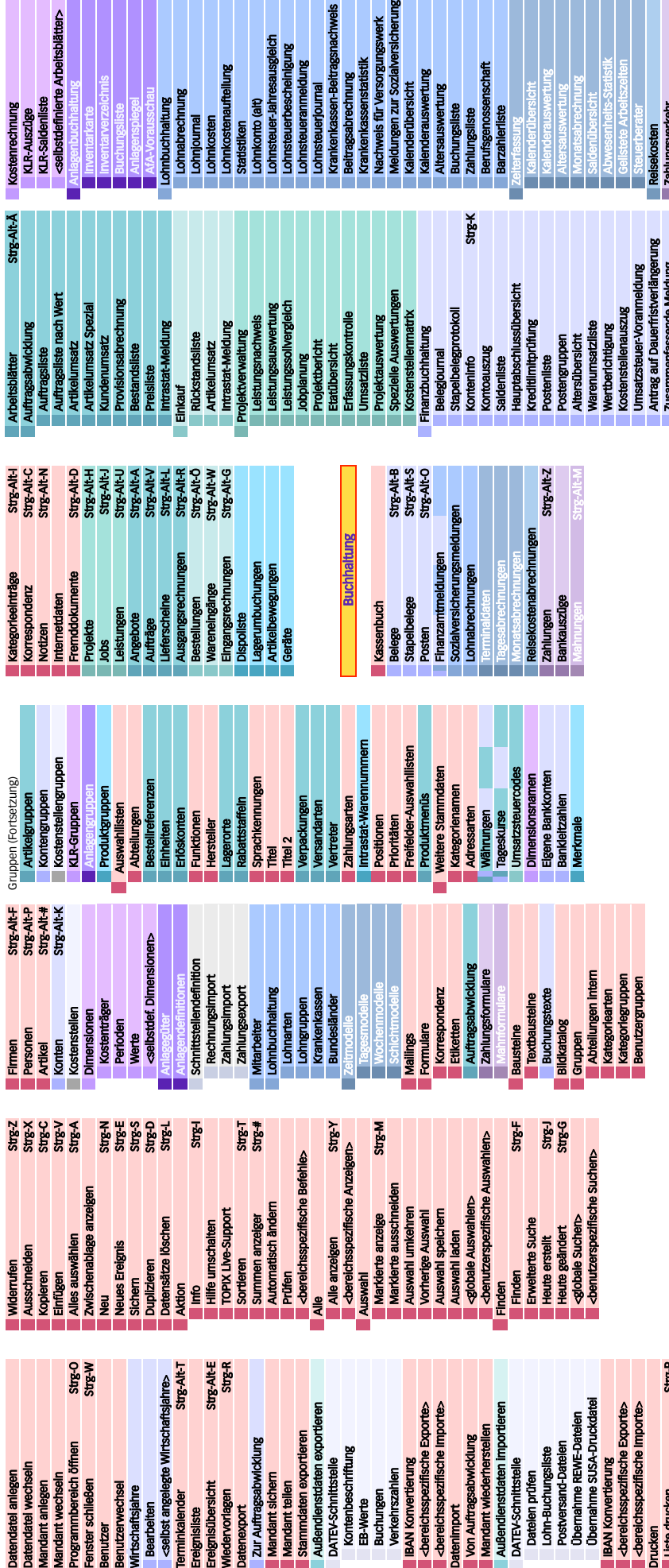

rgungswerk<br>talversicherung

ragsnachweis

usgleich

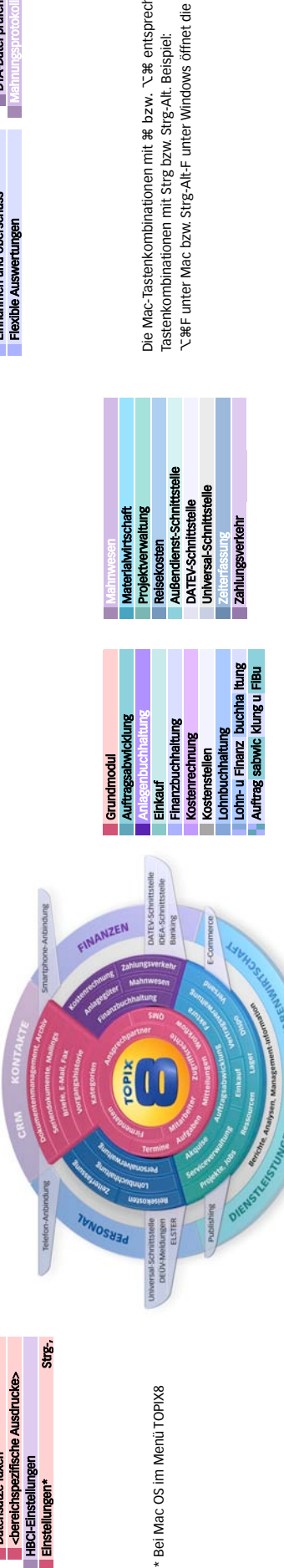

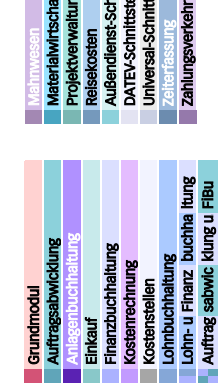

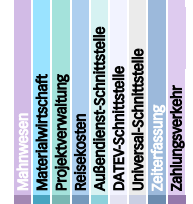

Die Mac-Tastenkombinationen mit ⌘ bzw. ⌥⌘ entsprechen den Windows-

DTA-Da

en und Überschuss Einnahmen und Überso<br>Flexible Auswertungen Tastenkombinationen mit Strg bzw. Strg-Alt. Beispiel:

Die Mac-Tastenkombinationen mit æ bzw. "Cæ entsprechen den Windows-<br>Tastenkombinationen mit Strg bzw. Strg-Alt. Beispiel:<br>"CæF unter Mac bzw. Strg-Alt-F unter Windows öffnet die Liste der Firmen

⌥⌘F unter Mac bzw. Strg-Alt-F unter Windows öffnet die Liste der Firmen

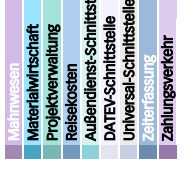

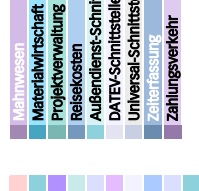

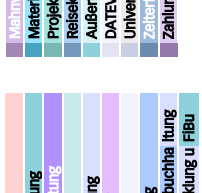

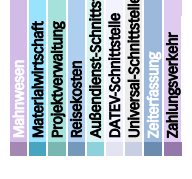

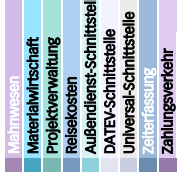

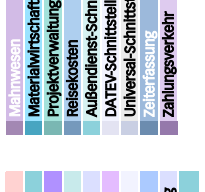

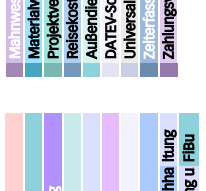

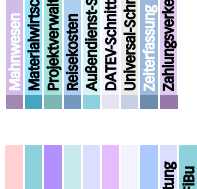

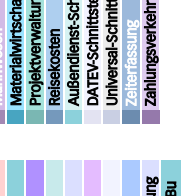

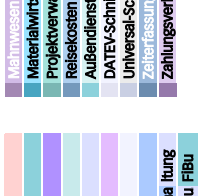

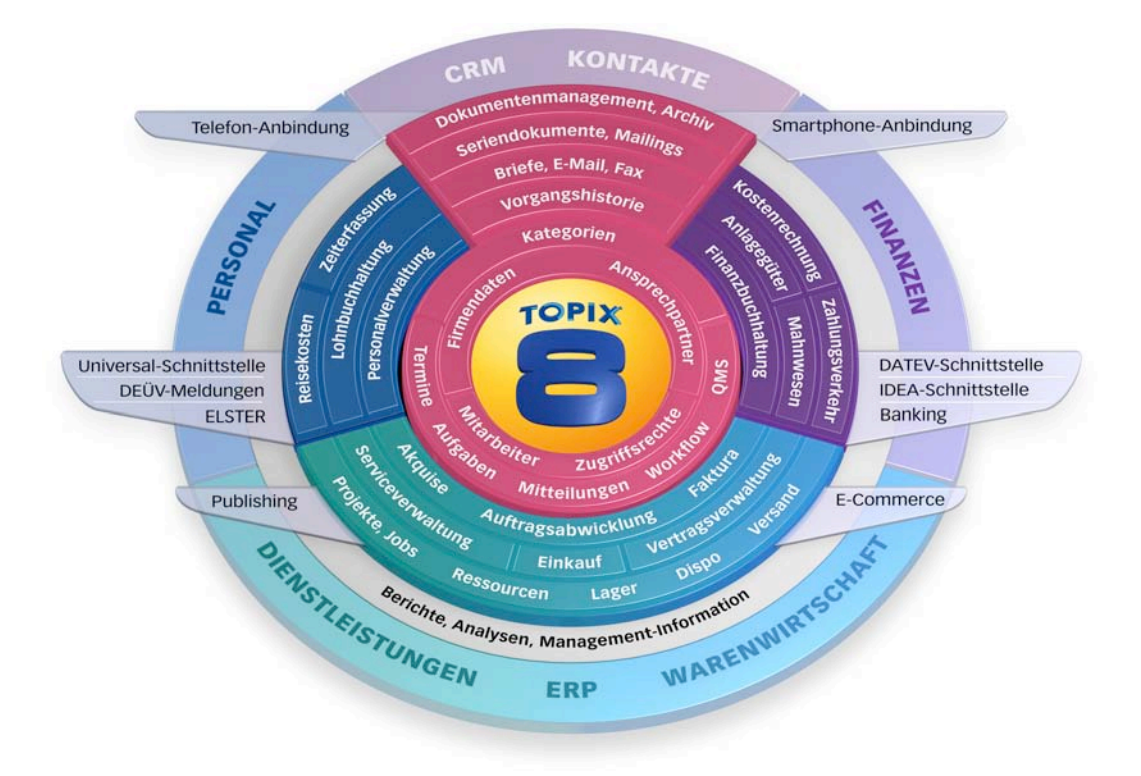

# **Finanzbuchhaltung**

## **Import von Kontenrahmen und USt-Codes**

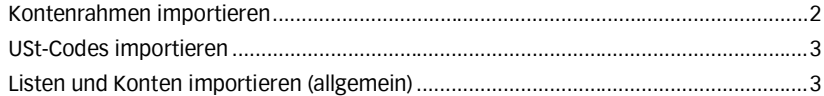

#### Kontenrahmen importieren

Ihren aktuellen Kontenrahmen erkennen Sie im Menü *TOPIX8/Datei > Einstellungen > Finanzbuchhaltung* bzw. im Vergleich Ihrer Konten mit dieser Tabelle:

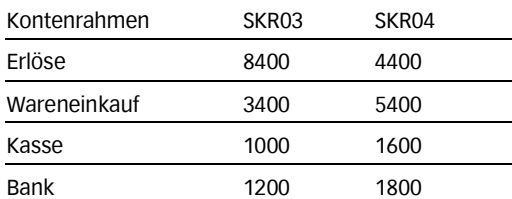

☞ Achten Sie auf die richtige Datei, passend zu dem von Ihnen verwendeten Kontenrahmen.

Wechseln Sie in den Programmbereich, in dem die Daten importiert werden sollen:

- 1. Im Menü *Stamm > Konten* wählen
- 2. Im Menü *Ablage/Datei > Datenimport > Datenimport…* wählen

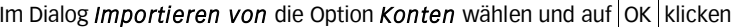

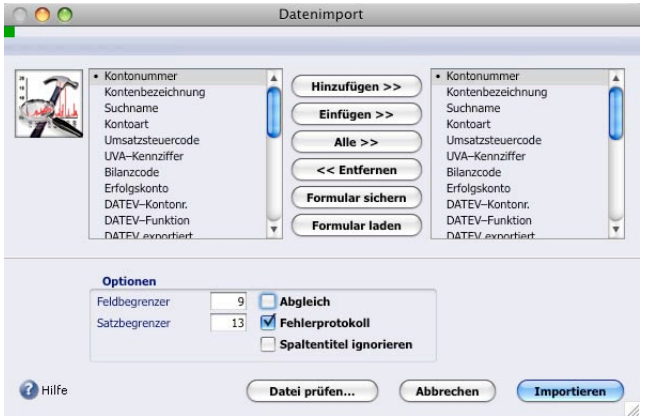

- 3. Auf Alle >> klicken und sicherstellen, dass nur Option Fehlerprotokoll markiert ist da die Importdatei von TOPIX:8 bereitgestellt wird
- 4. Auf Datei prüfen... klicken

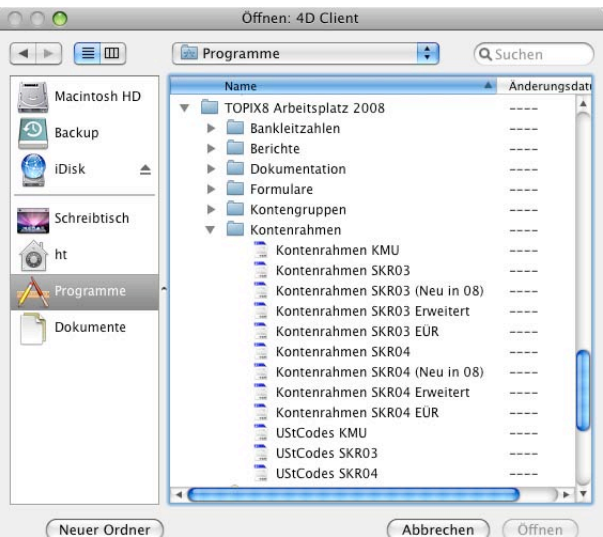

Dem jeweiligen Kontenrahmen sind diese Dateien zugeordnet:

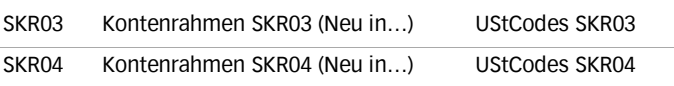

- 5. Die zu importierende Datei markieren und auf Öffnen klicken
- 6. Mit  $| >> |$  ein paar Datensätze auf die korrekte Zuordnung prüfen Ist dies der Fall:
- 7. Auf Importieren klicken
- 8. Eventuelles Fehlerprotokoll speichern und drucken
- ☞ In der gespeicherten Textdatei sind die Fehlermeldungen ausführlicher beschrieben
- 9. Im Fehlerprotokoll prüfen, ob in einem der Konten kürzlich Änderungen vorgenommen wurden bzw. ob die Konten geändert werden dürfen Durch Anklicken eines Kontos und «⌘+K» (Mac OS) bzw. «Strg+K» (Windows) kann geprüft werden, ob dieses Konto bebucht ist. Falls es nicht bebucht ist, spricht nichts gegen eine Änderung.

Alternativen:

- Wenn Konten ohne Änderung übernommen werden können: Die Schritte 4 - 8 wiederholen: Wählen Sie in Schritt 4 die Option Abgleich
- Wenn Konten vor dem Import geändert werden müssen Ändern Sie die entsprechenden Konten in der Fehlerprotokolldatei und speichern Sie diese anschließend erneut als Textdatei. Wiederholen Sie Schritt 4 – 8: Wählen Sie in Schritt 4 die Option Abgleich und in Schritt 5 statt der Kontenrahmendatei die Fehlerprotokolldatei
- Manuelle Änderung in den entsprechenden TOPIX Konten

#### USt-Codes importieren

- 1. Im Menü *Stamm* > *Weitere Stammdaten* > *Umsatzsteuercodes* wählen
- 2. Die Schritte 2 8 unter Kontenrahmen importieren entsprechend durchführen

#### Listen und Konten importieren (allgemein)

Informationen zum Import und Export von Listen und Konten finden Sie im Kapitel Import und Export des TOPIX:5 Handbuchs Grundmodul ab Seite 433.

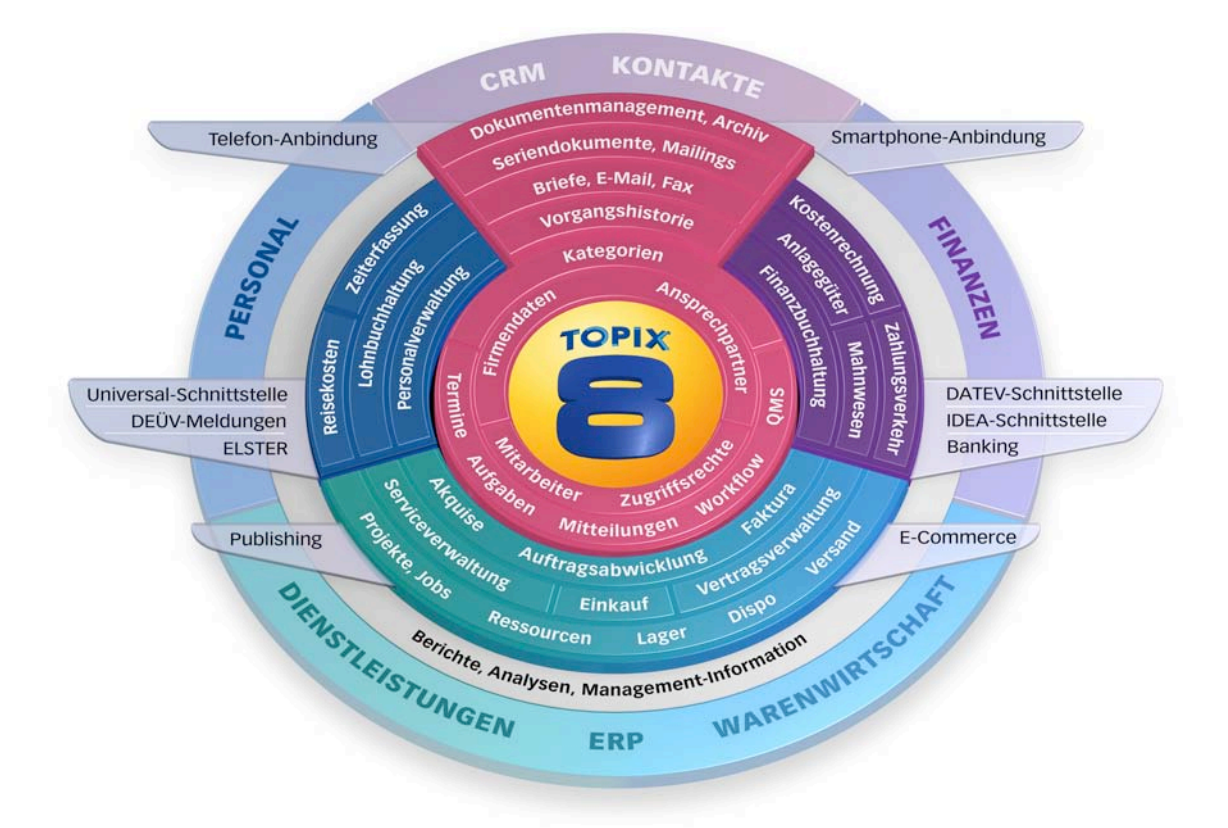

# **Finanzbuchhaltung**

## **Skizze zur Finanzbuchhaltung**

# Skizze zur Finanzbuchhaltung

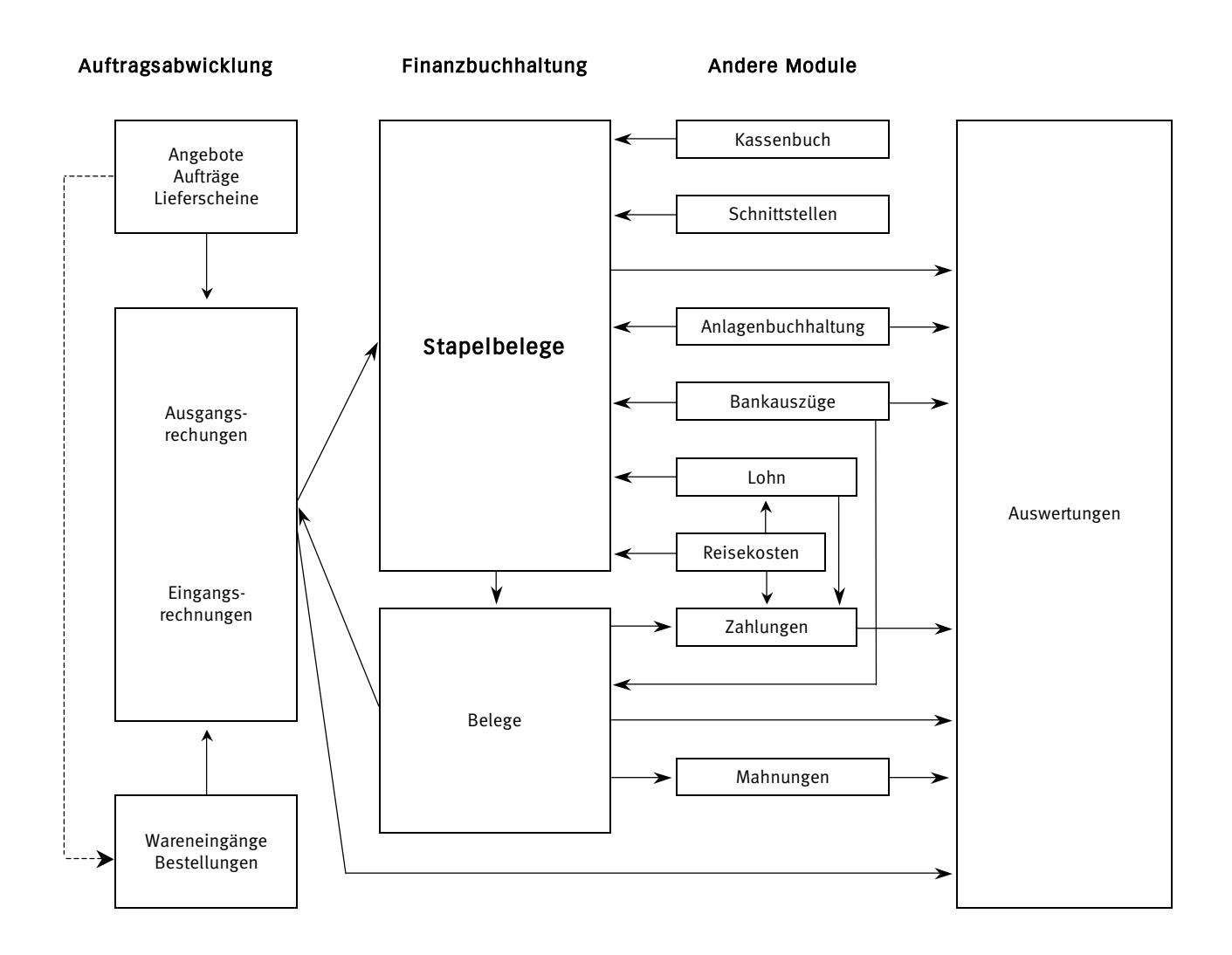